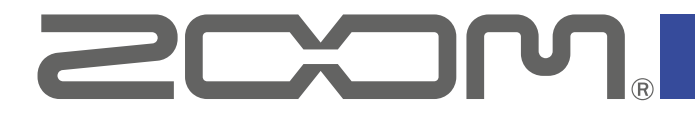

# **P4**<br>PodTrak

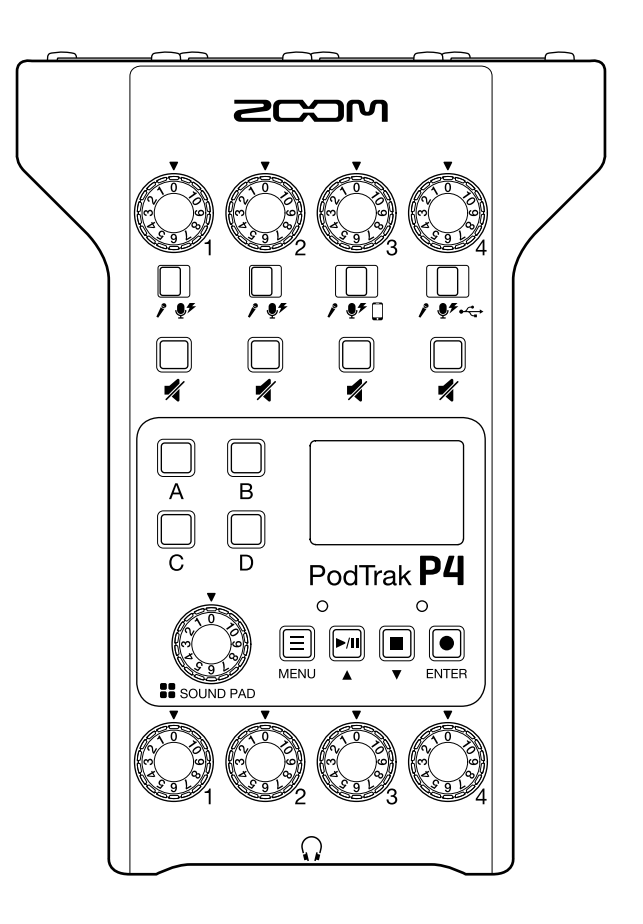

# **Mode d'emploi**

Vous devez lire les Précautions de sécurité et d'emploi avant toute utilisation.

## **© 2020 ZOOM CORPORATION**

La copie et la reproduction partielles ou totales de ce document sans permission sont interdites.

Les noms de produit, marques déposées et noms de société mentionnés dans ce document sont la propriété de leurs détenteurs respectifs. Toutes les marques de commerce et déposées citées dans ce document n'ont qu'un but indicatif et ne sont pas destinées à enfreindre les droits de leurs détenteurs respectifs.

Une visualisation correcte n'est pas possible sur des appareils avec affichage en niveaux de gris.

# <span id="page-1-0"></span>**Remarques concernant ce mode d'emploi**

Vous pouvez avoir besoin de ce mode d'emploi dans le futur. Gardez-le en un lieu vous permettant d'y accéder facilement.

Le contenu de ce document et les caractéristiques de ce produit sont sujets à modifications sans préavis.

- Windows® est une marque de commerce et déposée de Microsoft® Corporation.
- iPadOS est une marque de commerce ou déposée d'Apple Inc.
- iOS est une marque de commerce ou déposée aux USA et dans d'autres pays de Cisco Systems, Inc., utilisée sous licence.
- Les logos SD, SDHC et SDXC sont des marques de commerce.
- Les autres noms de produit, marques déposées et noms de société mentionnés dans ce document sont la propriété de leurs détenteurs respectifs.

Note : toutes les marques de commerce et déposées citées dans ce document n'ont qu'un but indicatif et ne sont pas destinées à enfreindre les droits de leurs détenteurs respectifs.

L'enregistrement de sources soumises à droits d'auteur dont des CD, disques, bandes, prestations live, œuvres vidéo et émissions sans la permission du détenteur des droits dans tout autre but qu'un usage personnel est interdit par la loi. Zoom Corporation n'assumera aucune responsabilité quant aux infractions à la loi sur les droits d'auteur.

# <span id="page-2-0"></span>**Introduction**

Merci beaucoup d'avoir choisi le PodTrak P4 ZOOM.

Le P4 est un enregistreur multipiste conçu pour le podcasting. Même les débutants peuvent immédiatement enregistrer un son de haute qualité rien qu'en branchant des micros et des casques d'écoute. Nous recommandons également le P4 aux podcasteurs aguerris comme combinaison compacte de fonctions d'enregistrement utiles. Nous espérons que vous prendrez du plaisir à enregistrer vos épisodes dans toutes sortes de lieu, qu'il s'agisse d'une chambre ou d'une terrasse de café.

## **Principales caractéristiques du** P4

## **Utilisez vos micros préférés pour l'enregistrement**

Les préamplis micro de haute qualité qui sont intégrés prennent en charge non seulement les micros dynamiques mais aussi les électrostatiques nécessitant une alimentation fantôme (+48 V). Vous apprécierez d'enregistrer au moyen de vos micros préférés.

## **L'enregistreur multipiste permet d'enregistrer quatre canaux à la fois**

Les niveaux des 4 entrées micro peuvent être ajustés en fonction des voix des participants. Les 4 sorties casque permettent à tous les participants d'écouter le son qui est enregistré. En plus d'un fichier stéréo prêt pour la diffusion, les données enregistrées comprennent des fichiers indépendants pour le son de chaque canal, pour d'éventuelles éditions après enregistrement.

## **Les options d'alimentation permettent d'enregistrer n'importe où**

Le P4 peut être alimenté par un adaptateur secteur, mais également par 2 piles AA ou par une batterie mobile USB, ce qui permet de l'utiliser en extérieur et ailleurs sans source d'alimentation.

## **Enregistrement à distance**

Si tous les podcasteurs ne peuvent pas être réunis au même endroit ou si vous souhaitez inviter des personnes qui se trouvent loin, vous pouvez utiliser des smartphones et des ordinateurs pour enregistrer des interventions à distance. Une fonction de mixage partiel évite que les intervenants à distance n'entendent des échos dans leur son. En connectant un adaptateur sans fil optionnel (BTA-2), des smartphones peuvent être connectés sans fil au P4.

#### **Lecture instantanée de jingles et d'interviews enregistrées**

La section SOUND PAD dispose de 4 touches qui peuvent servir à lire en temps réel des fichiers audio, y compris les sons intégrés. Profitez de cette fonction pour améliorer vos podcasts et vos flux en direct.

## **Diffusion en direct**

Les fonctions d'interface audio USB à 2 entrées/2 sorties du P4 peuvent être utilisées pour du streaming en direct et pour enregistrer avec des ordinateurs, smartphones et tablettes. Grâce au mode nativement compatible (« Class compliant »), l'installation d'un pilote dédié n'est pas nécessaire.

#### **Ensemble d'accessoires optionnels**

Nous avons préparé un ensemble avec micro et accessoires pour podcast, comprenant un micro dynamique (ZDM-1) et un casque (ZHP-1), ainsi qu'un logiciel utile pour l'édition sur ordinateur après enregistrement.

# **Sommaire**

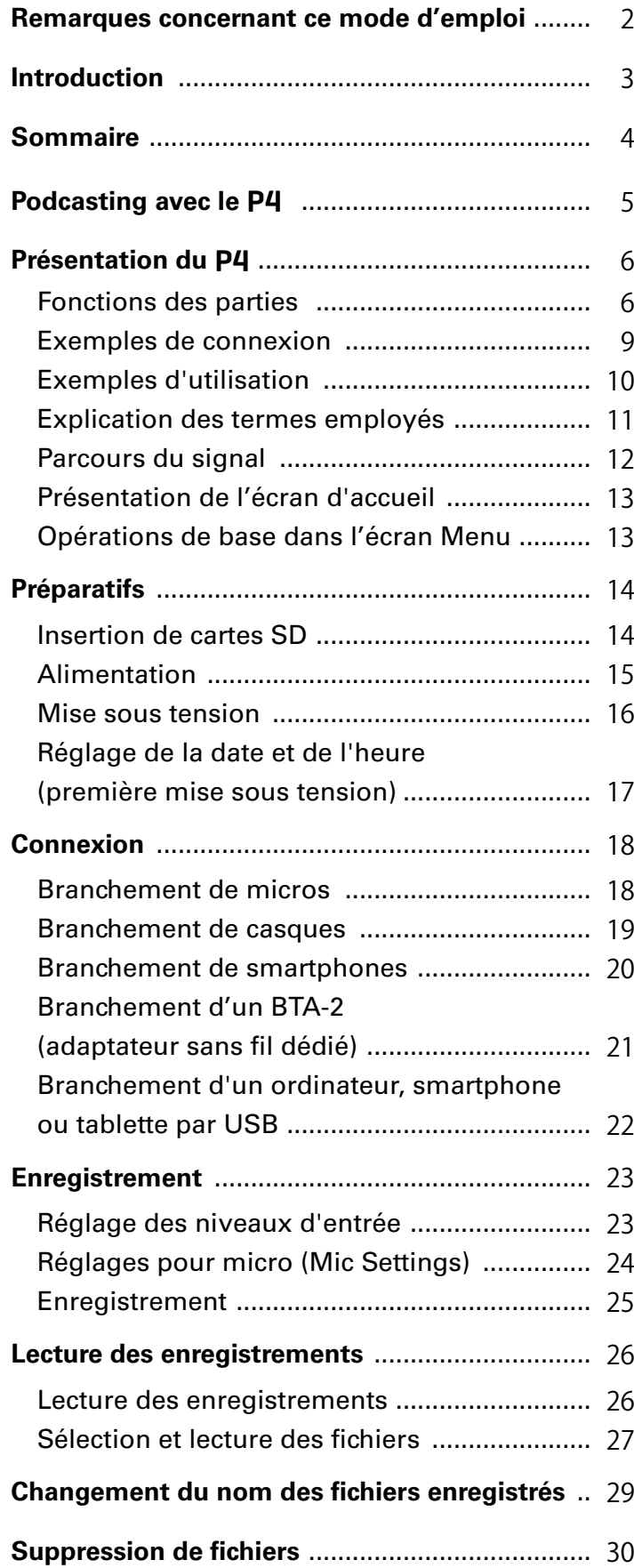

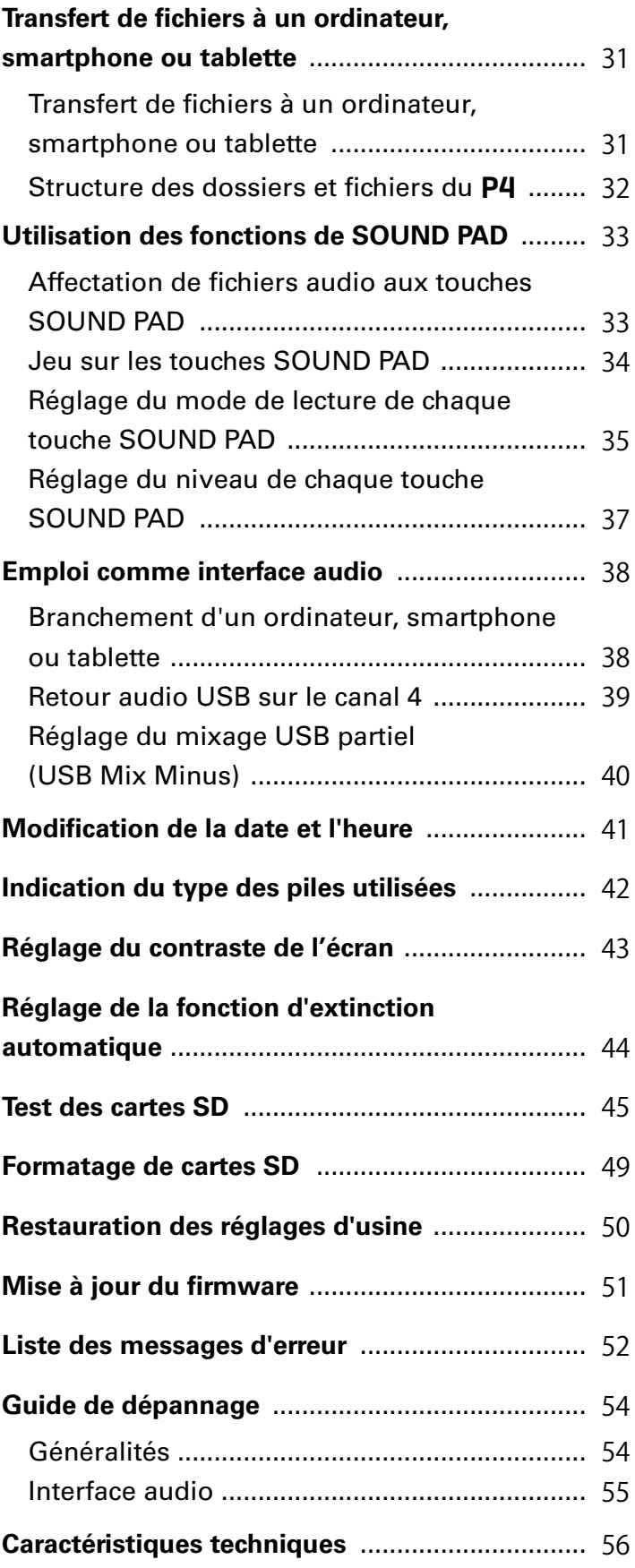

<span id="page-4-0"></span>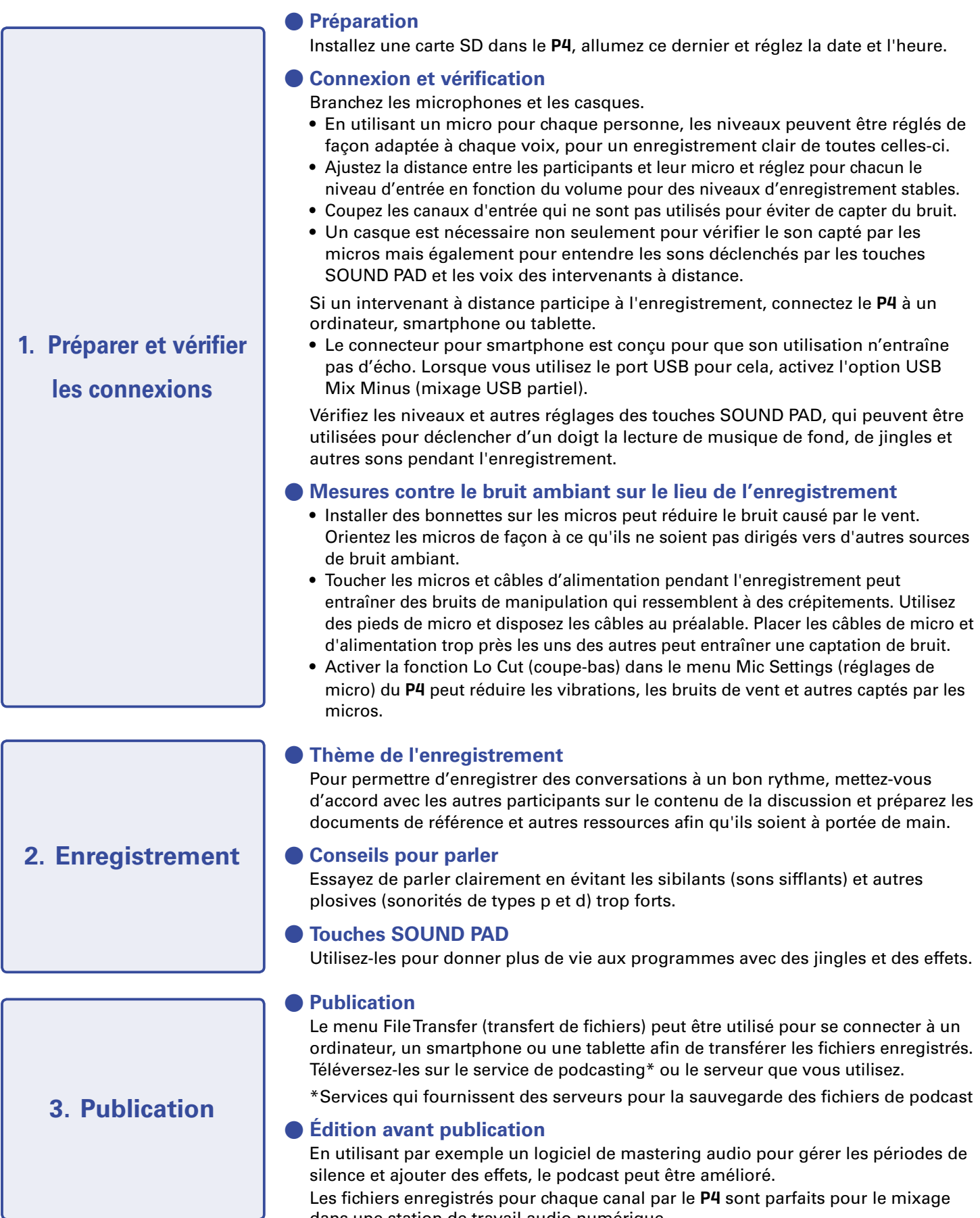

dans une station de travail audio numérique.

# <span id="page-5-0"></span>**Présentation du** P4

## **Fonctions des parties**

## **■ Face supérieure**

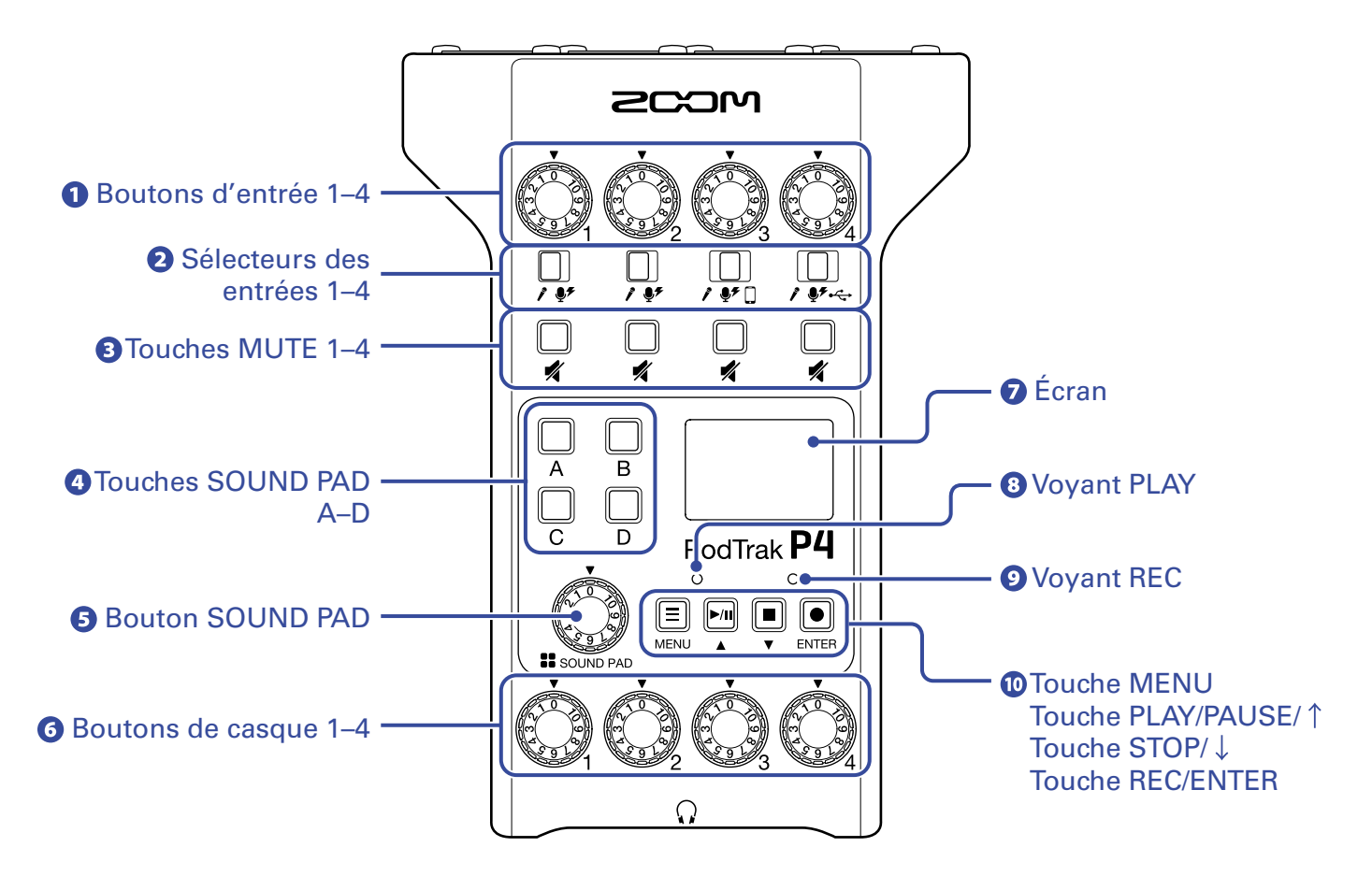

#### **Boutons d'entrée 1–4**

Servent à régler le niveau des signaux d'entrée.

#### **Sélecteurs des entrées 1–4**

Réglez-les en fonction de l'équipement connecté.

- Micro dynamique У.
- $\blacklozenge$  Micro électrostatique (fournit une alimentation fantôme +48 V)
- Smartphone, etc.  $\Box$
- ←← Signal de retour audio USB de l'ordinateur, smartphone ou tablette

#### **B** Touches MUTE 1-4

Servent à couper (allumées) et rétablir (éteintes) les signaux.

#### **Touches SOUND PAD A–D**

Font jouer les sons qui leur sont affectés.

#### **B** Bouton SOUND PAD

Règle le niveau des touches SOUND PAD.

#### **Boutons de casque 1–4**

Règlent le volume des signaux produits par les prises casque 1–4.

#### **Écran**

Affiche l'état de l'enregistreur et l'écran Menu.

Quand le P4 fonctionne sur piles, l'écran s'assombrit automatiquement après 15 secondes sans utilisation. Utiliser appareil rétablit la luminosité normale de l'écran.

#### **Voyant PLAY**

S'allume durant la lecture et clignote en pause.

#### **Voyant REC**

S'allume pendant l'enregistrement et clignote en pause d'enregistrement.

#### **Touche MENU**

Ouvre l'écran Menu et ramène à l'écran précédent.

#### **Touche PLAY/PAUSE/**

Lit/met en pause les fichiers enregistrés. Fait remonter le curseur dans l'écran Menu.

#### **Touche STOP/**

Arrête l'enregistrement/lecture. Fait descendre le curseur dans l'écran Menu.

#### **Touche REC/ENTER**

Lance/arrête l'enregistrement. Confirme une sélection en écran Menu.

#### **■ Face avant/face arrière**

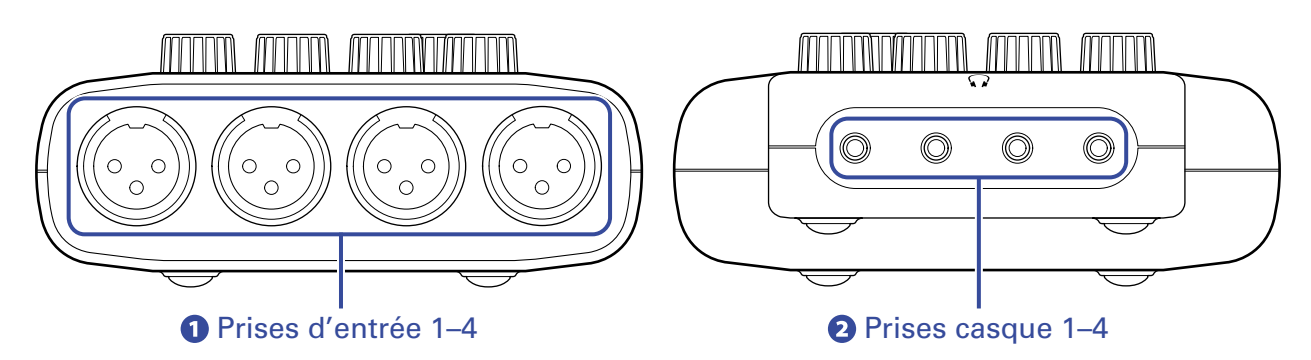

#### **Prises d'entrée 1–4**

Ces prises d'entrée ont des préamplis micro intégrés.

#### **Prises casque 1–4**

Produisent les signaux réglés par les boutons de casque 1–4.

## **■ Gauche/droite**

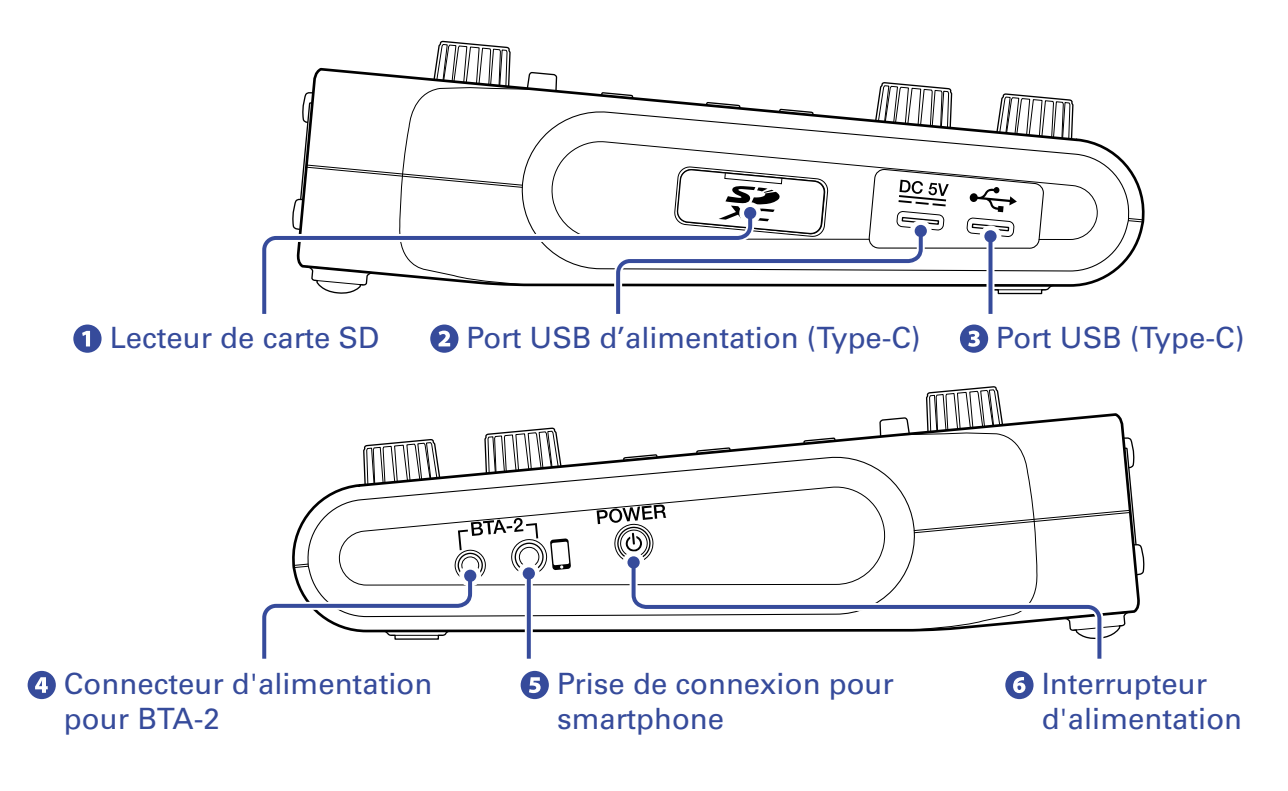

#### **Lecteur de carte SD**

Accepte les cartes conformes aux spécifications SDHC et SDXC.

Formatez la carte SD avec le P4 avant de l'utiliser  $\leftrightarrow$  [« Formatage de cartes SD » en page 49\)](#page-48-1).

#### **Port USB d'alimentation (Type-C)**

Ce port USB d'alimentation sert à brancher un adaptateur secteur ou une batterie portable.

#### **B** Port USB (Type-C)

Ce port USB sert à brancher un ordinateur, smartphone ou tablette.

#### **Connecteur d'alimentation pour BTA-2**

Utilisez-le pour brancher un adaptateur sans fil BTA-2.

#### $\Theta$  Prise de connexion pour smartphone

Au moyen d'un câble à mini-fiche 4 contacts, le signal d'un smartphone peut entrer sur le canal 3 pendant que le signal mixé sur le P4 (hors signal du canal 3) est renvoyé simultanément au smartphone.

## **Interrupteur d'alimentation POWER**

Met l'unité sous et hors tension.

## <span id="page-8-0"></span>**Exemples de connexion**

#### **Micros**

Micros dynamiques et électrostatiques

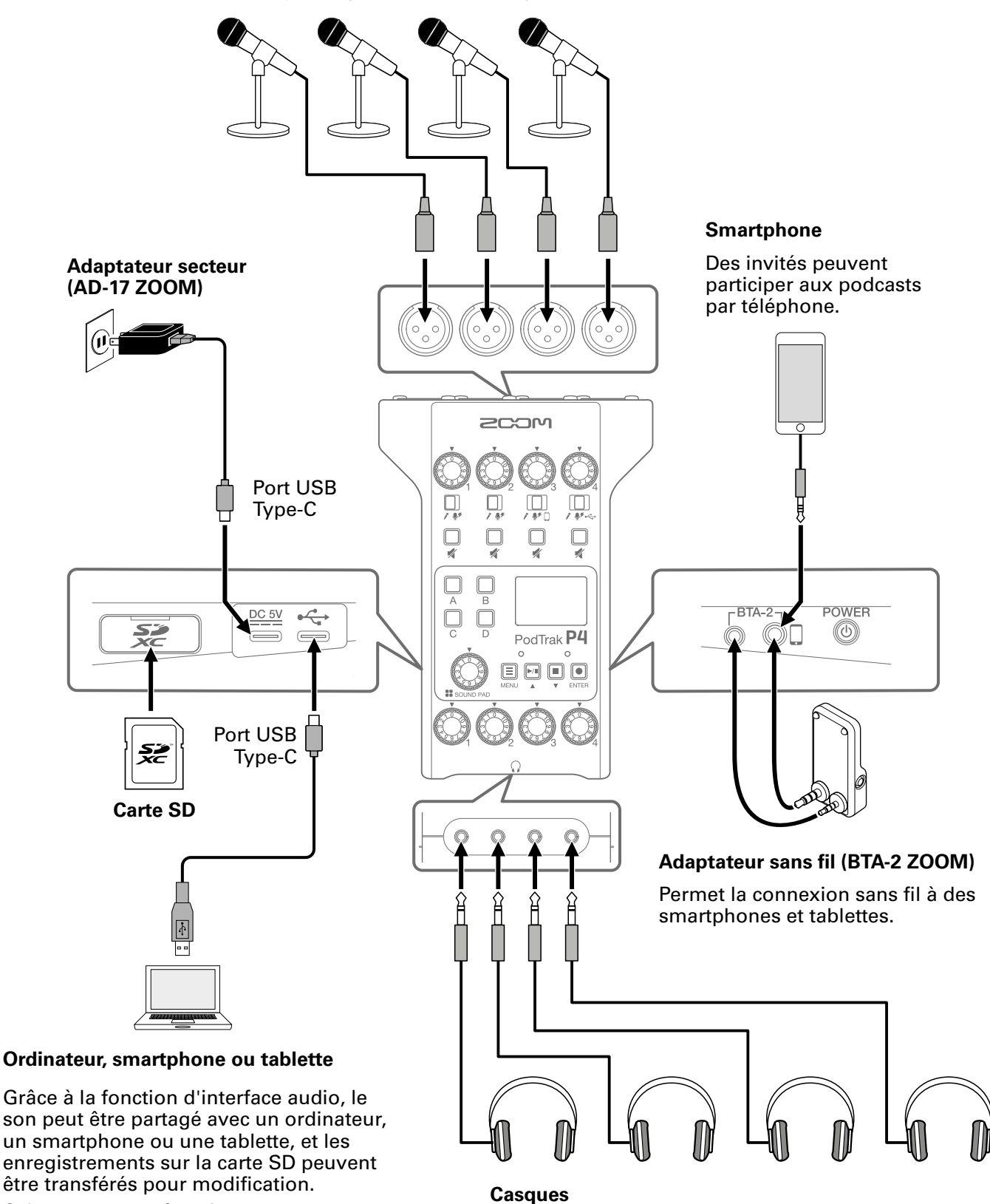

Cela peut ne pas fonctionner avec certaines applis de communication.

## <span id="page-9-0"></span>**Exemples d'utilisation**

## **Utilisation sur site**

En utilisant le P4 sur piles ou avec une batterie portable, il est possible d'enregistrer du son sur site. Le son enregistré est sauvegardé sur une carte SD et peut être transféré à un ordinateur, smartphone ou tablette pour modification et distribution.

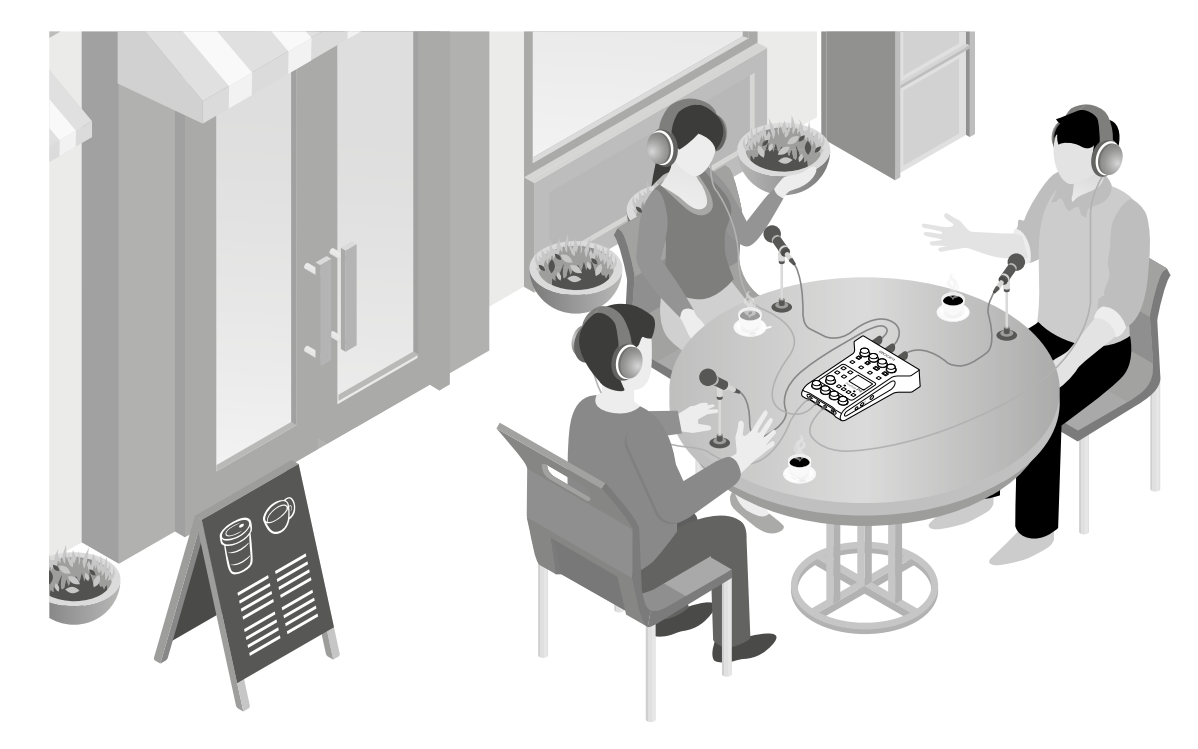

## **Utilisation pour le streaming live**

En branchant un P4 à un ordinateur, smartphone ou tablette, vous pouvez vous en servir pour une diffusion audio en temps réel.

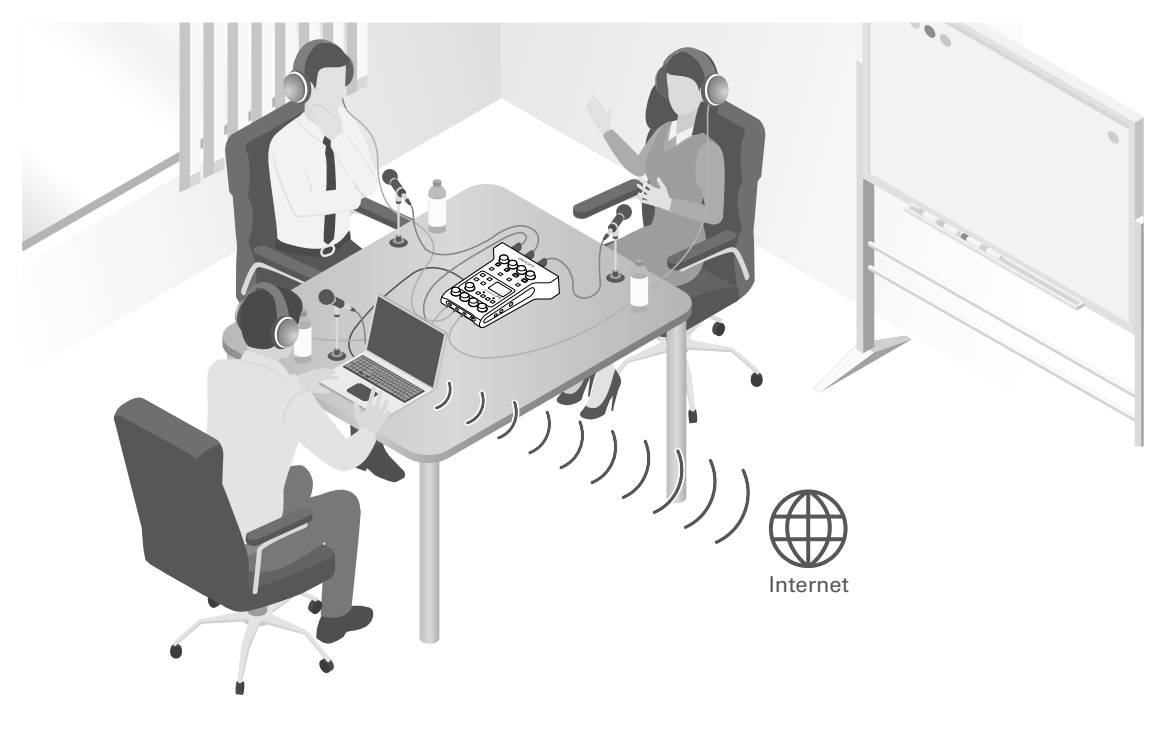

## <span id="page-10-0"></span>**Explication des termes employés**

## **Interface audio**

Le P4 permet de faire entrer dans un ordinateur, un smartphone ou une tablette les sons venant par exemple de micros et d'instruments. Il peut également transmettre les sons de cet appareil à des enceintes et à des casques.

## **Retour audio USB**

Quand le P4 est branché en tant qu'interface audio, il s'agit du signal sortant de l'ordinateur, smartphone ou tablette. De la musique de fond peut être produite par un ordinateur durant le podcasting.

## **Touches SOUND PAD**

Des fichiers audio peuvent leur être affectés. Pressez-en une pour faire jouer le fichier qui lui est affecté. Ces touches sont pratiques pour déclencher des génériques musicaux, des jingles et des interviews enregistrées à l'avance.

## **USB Mix Minus (mixage USB partiel)**

Quand le P4 sert d'interface audio, cela peut éviter qu'une personne reçoive en retour son propre son alors qu'elle participe à distance au travers de l'appareil connecté.

## **Podcasting**

C'est une façon de partager publiquement des fichiers audio sur Internet. Les podcasteurs créent des contenus et les distribuent par Internet pour qu'ils puissent être facilement écoutés sur des smartphones, ordinateurs et autres appareils.

## **Micro dynamique**

Ce type de micro ne nécessite pas d'alimentation fantôme et est solide et résistant.

## **Micro électrostatique**

Ce type de micro a généralement une forte sensibilité permettant de capturer le son avec une grande qualité. Une alimentation électrique fantôme est nécessaire à son utilisation.

## <span id="page-11-0"></span>**Parcours du signal**

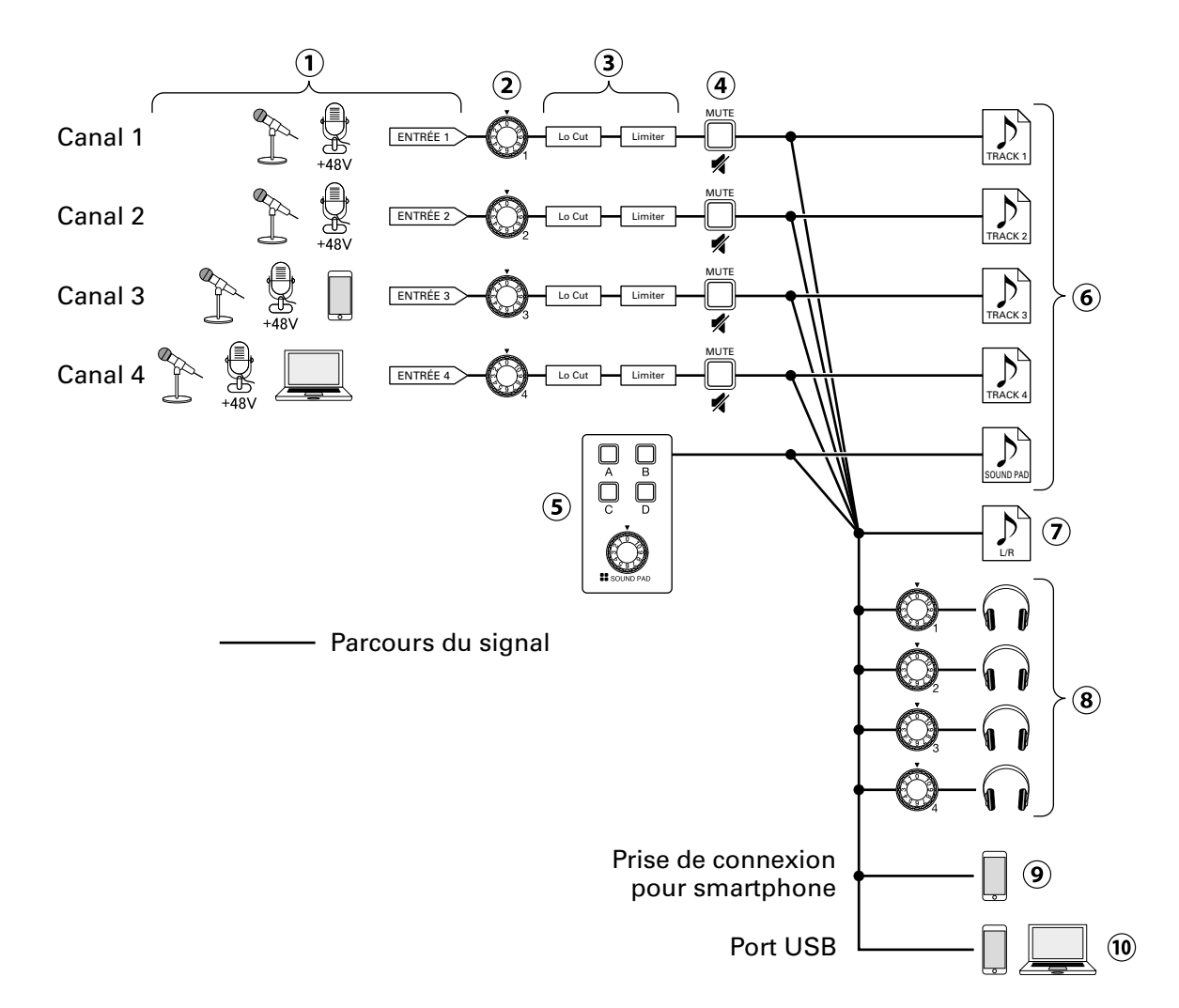

- Son entrant. Les canaux 1 et 2 peuvent être utilisés pour l'entrée du son capté par les micros. Le canal 3 peut être utilisé pour l'entrée du son capté par un micro ou un smartphone. Le canal 4 peut être utilisé pour l'entrée du son d'un micro ou le retour audio USB.
- Ajustez le niveau d'entrée pour chaque canal.
- Effectuez les réglages d'entrée micro pour chaque canal. Lo Cut coupe les basses fréquences inutiles, et Limiter supprime les niveaux d'entrée trop élevés. Lo Cut et Limiter ne sont appliqués qu'aux sons provenant d'une entrée micro.
- Coupez/rétablissez le son des canaux. Les entrées non utilisées peuvent être coupées.
- Déclenchez les sons des touches SOUND PAD et réglez leur niveau.
- Des fichiers d'enregistrement séparés sont faits pour chaque canal et pour les sons de SOUND PAD.
- Un fichier d'enregistrement est créé pour le podcasting. Il réunit les sons de tous les canaux et des touches SOUND PAD (au travers du canal master) dans un fichier stéréo.
- Écoutez le son de l'enregistrement du podcasting au casque. Le volume peut se régler séparément pour chaque casque.
- Un mixage de tous les canaux est envoyé au smartphone connecté. Le son du smartphone connecté luimême ne lui est cependant pas renvoyé.
- Un mixage de tous les canaux est transmis à l'ordinateur, au smartphone ou à la tablette connecté par USB. Quand USB Mix Minus ( $\rightarrow$  [page 40\)](#page-39-1) est réglé sur On, le son entrant par le canal 4 (le retour audio USB) n'est pas inclus.

## <span id="page-12-1"></span><span id="page-12-0"></span>**Présentation de l'écran d'accueil**

Cet écran s'affiche quand on met sous tension le P4.

Il indique les conditions actuelles du P4, dont l'état d'enregistrement et les niveaux d'entrée.

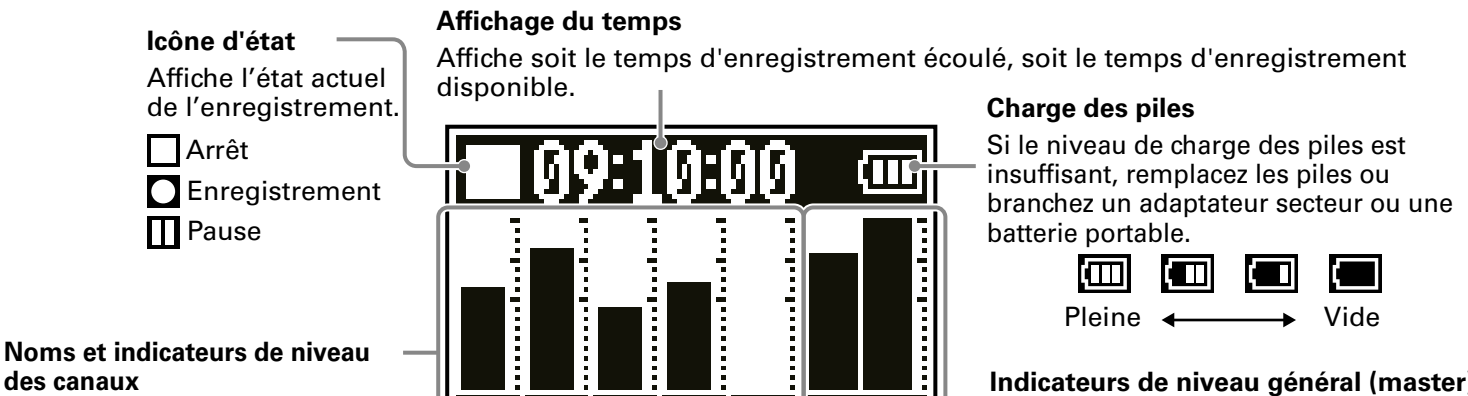

Affichent le nom des canaux et leur niveau d'entrée actuel.

**Indicateurs de niveau général (master)** Affichent le niveau des signaux de sortie.

## **Opérations de base dans l'écran Menu**

Utilisez l'écran Menu pour faire les réglages, notamment pour l'enregistrement et les touches SOUND PAD.

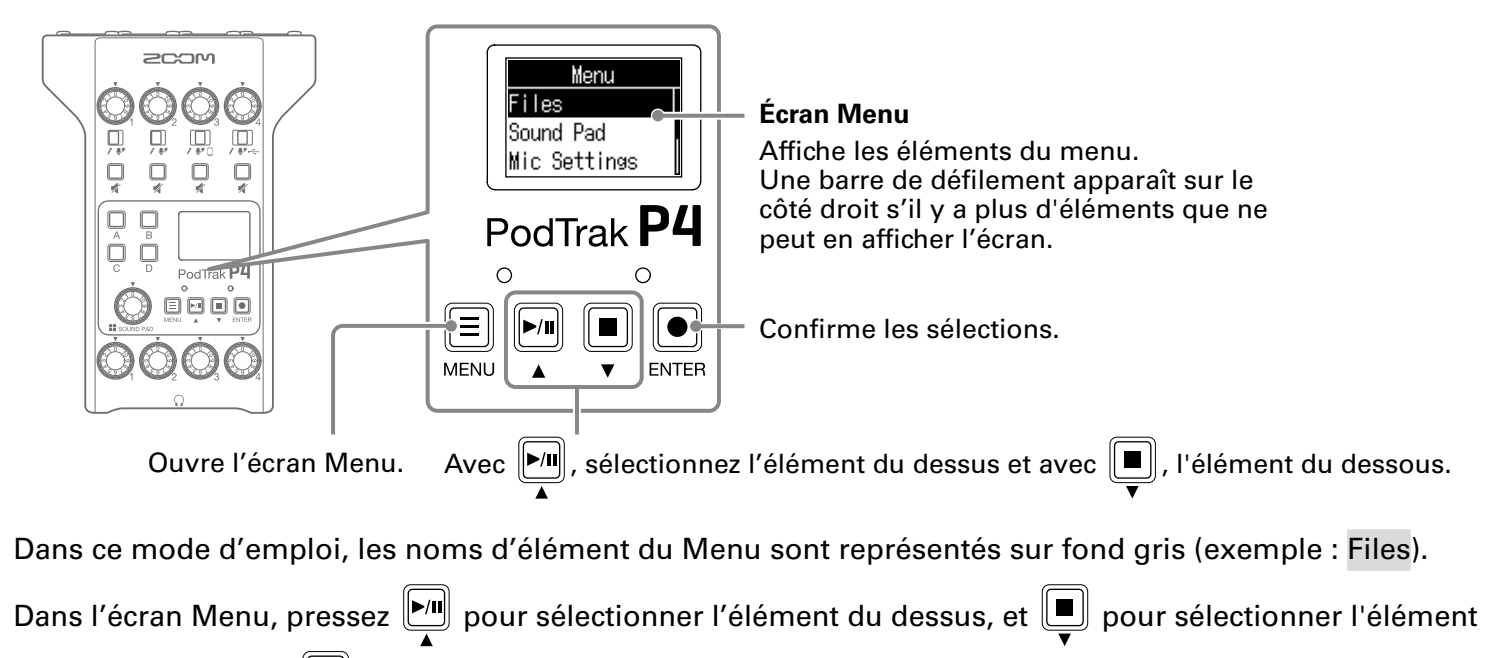

du dessous. Pressez  $\left[\begin{array}{c} \bullet \\ \bullet \end{array}\right]$  pour confirmer la sélection de l'élément.

## **■ Retour à l'écran d'accueil**

Pour revenir à l'écran d'accueil, pressez le nombre de fois nécessaire.

## **■ Retour à l'écran précédent**

Pressez  $\equiv$  pour revenir à l'écran précédent.

## <span id="page-13-0"></span>**Insertion de cartes SD**

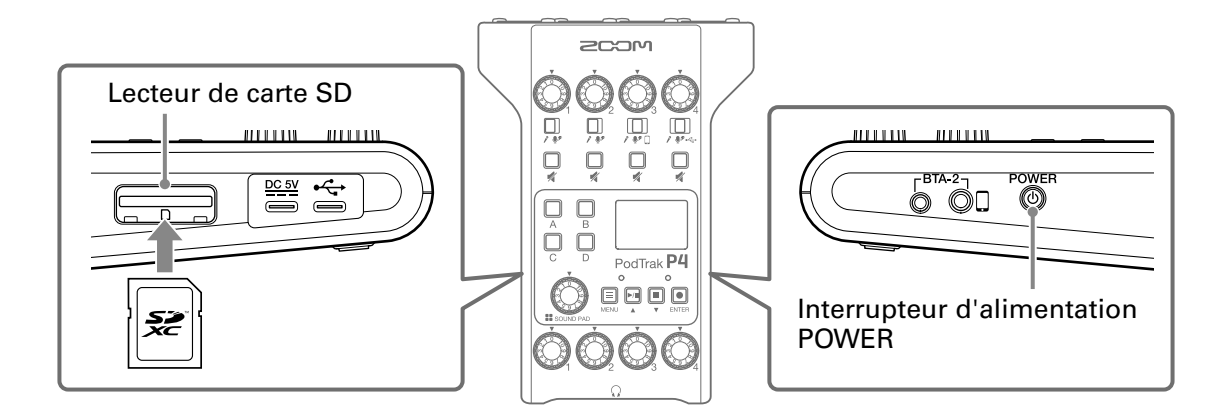

**1.** L'appareil étant éteint, ouvrez le cache du lecteur de carte SD et insérez une carte SD à fond dans la fente. Pour retirer une carte SD, poussez-la un peu plus dans la fente afin de la faire ressortir et tirezla en dehors.

#### **NOTE**

- Accepte les cartes conformes aux spécifications SDHC et SDXC.
- Désactivez la protection de la carte SD contre l'écriture avant de l'insérer.
- Insérer ou retirer une carte avec l'appareil sous tension peut entraîner une perte de données.
- Insérez la carte SD par le bon côté avec la face supérieure vers le haut comme représenté.
- Sans carte SD chargée, il n'est pas possible d'enregistrer ni de lire.
- Avant d'utiliser des cartes SD neuves ou formatées par un ordinateur, il faut les formater avec le P4  $\rightarrow$  [« Formatage de cartes SD » en page 49](#page-48-1)).

## <span id="page-14-1"></span><span id="page-14-0"></span>**Alimentation**

## **Installation des piles**

Pour faire fonctionner le P4 sur piles, ouvrez le couvercle du compartiment des piles en face inférieure et installez deux piles AA.

Ouvrez en appuyant.

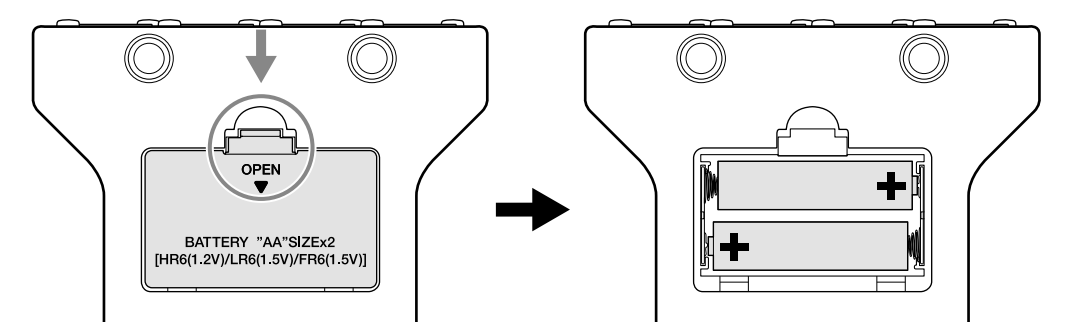

#### **NOTE**

- N'utilisez qu'un seul type de piles (alcalines, NiMH ou lithium) à la fois.
- Indiquez le type des piles utilisées pour un affichage fidèle de la charge restante  $(\rightarrow \alpha)$  Indication du type [des piles utilisées » en page 42\)](#page-41-1).
- La charge des piles peut se vérifier en écran d'accueil ( $\rightarrow$  [page 13](#page-12-1)).

## **Autres sources d'alimentation**

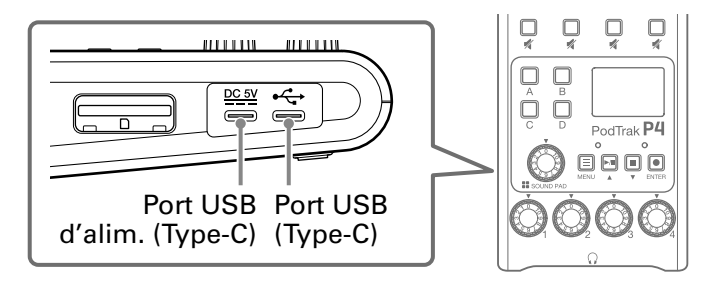

## **■ Utilisation du port USB (Type-C) d'alimentation électrique**

Connectez l'adaptateur secteur dédié (AD-17) ou une batterie mobile au port USB (Type-C) d'alimentation électrique.

## **■ Utilisation du port USB (Type-C)**

En connectant ce port USB (Type-C) à un ordinateur, le P4 peut être alimenté par le bus USB.

#### **NOTE**

- En connectant ce port USB à un ordinateur avant de mettre sous tension, le P4 peut être alimenté par le bus USB.
- Après la mise sous tension, si le câble USB connecté au port USB (Type-C) est débranché puis rebranché, le P4 ne peut être alimenté par le bus USB qu'après avoir été redémarré, même s'il est connecté à un ordinateur.
- Si un smartphone ou une tablette est connecté à ce port USB, selon l'appareil, l'alimentation du P4 peut ne pas être possible. Dans ce cas, connectez un adaptateur secteur ou une batterie mobile au port USB, ou installez des piles dans le compartiment prévu à cet effet sous l'appareil pour l'utiliser.

## <span id="page-15-1"></span><span id="page-15-0"></span>**Mise sous tension**

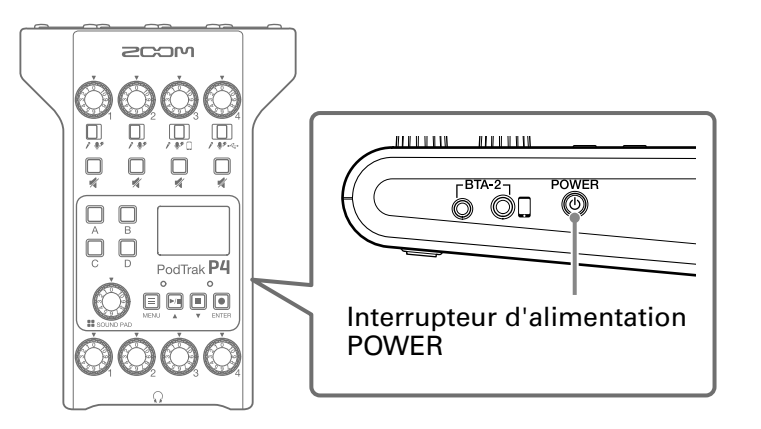

**1.** Pressez ( iusqu'à ce que « ZOOM » s'affiche.

L'appareil s'allume et affiche l'écran d'accueil.

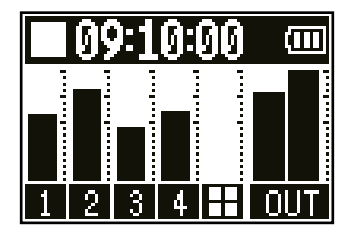

Lors de la première mise sous tension après l'achat ainsi qu'après restauration de l'état d'usine par défaut du P4, réglez la date et l'heure quand l'écran de réglage Set Date/Time s'affiche ( $\rightarrow \alpha$  Réglage [de la date et de l'heure \(première mise sous tension\) » en page 17\)](#page-16-1).

#### **NOTE**

L'alimentation se coupe automatiquement après 10 heures sans utilisation. Si vous souhaitez que l'unité reste toujours sous tension, désactivez la fonction d'économie automatique d'énergie ( $\rightarrow \alpha$  Réglage de [la fonction d'extinction automatique » en page 44\)](#page-43-1).

## **Mise hors tension**

**1.** Pressez (C) jusqu'à ce que « Goodbye! See You! » (Au revoir ! À bientôt) s'affiche.

#### **NOTE**

Lors de l'extinction, les réglages en vigueur à cet instant sont sauvegardés dans le P4.

#### **À SAVOIR**

À la mise sous tension, il retrouve l'état dans lequel il se trouvait lors de l'extinction.

## <span id="page-16-1"></span><span id="page-16-0"></span>**Réglage de la date et de l'heure (première mise sous tension)**

À la première mise sous tension après l'achat, réglez la date et l'heure lorsque l'écran Set Date/Time (réglage de date/heure) s'ouvre.

La date et l'heure sont conservées dans les fichiers enregistrés, et la date/heure de début d'enregistrement est employée dans le nom du fichier. Il est utile d'avoir la date et l'heure correctement réglées pour par exemple la recherche de fichiers, en permettant de déterminer le contenu par les noms.

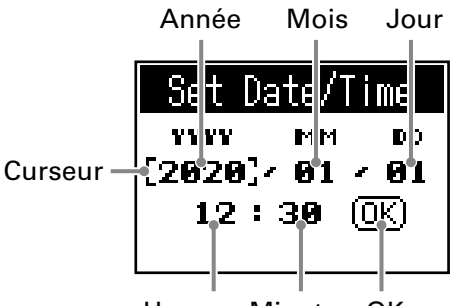

Heures Minutes OK

- **1.** Pressez  $\left[\begin{matrix}m\\l\end{matrix}\right]$  pour amener le curseur sur l'élément que vous souhaitez régler, et pressez  $\boxed{•}$
- Avec  $\boxed{\bullet}$ , changez la valeur, et pressez  $\boxed{\bullet}$  pour confirmer.
- **3.** Répétez les étapes 1 et 2 pour régler la date et l'heure.
- A. Après avoir réglé la date et l'heure, utilisez  $\boxed{\blacksquare}$  pour sélectionner OK, et pressez  $\boxed{\blacksquare}$ .

Cela confirme le réglage de la date et de l'heure et rouvre l'écran d'accueil.

**À SAVOIR**

Les réglages de date et d'heure peuvent également être modifiés ultérieurement depuis l'écran Menu  $\rightarrow$  [« Modification de la date et l'heure » en page 41](#page-40-1)).

# <span id="page-17-0"></span>**Connexion**

## <span id="page-17-1"></span>**Branchement de micros**

Branchez les micros pour capturer le son. Il est possible de brancher jusqu'à 4 micros.

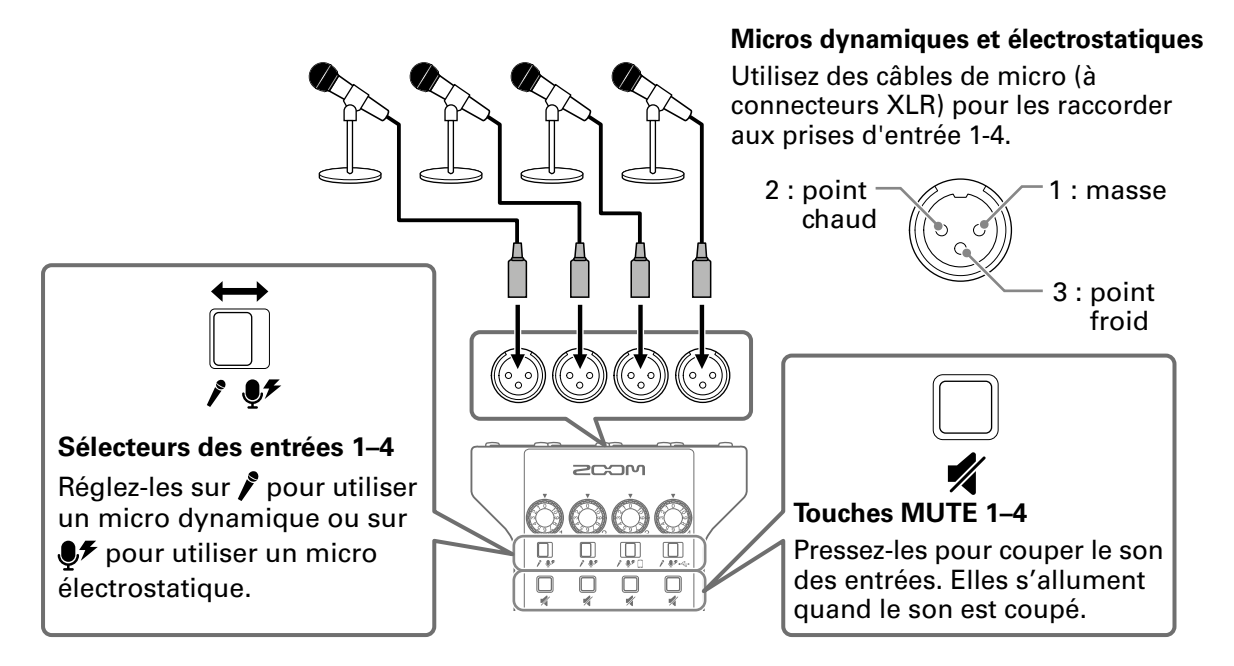

#### **NOTE**

- Quant un sélecteur d'entrée est réglé sur  $\mathcal{F}$ , une alimentation fantôme de +48 V est fournie à cette prise d'entrée. Si vous branchez un appareil non compatible avec une alimentation fantôme, ne réglez pas le sélecteur d'entrée sur  $F$ . Cela pourrait endommager l'appareil.
- Pendant l'enregistrement, le sélecteur d'entrée ne permet pas de changer le réglage d'alimentation fantôme. Le changement ne s'appliquera qu'une fois l'enregistrement terminé.

## <span id="page-18-1"></span><span id="page-18-0"></span>**Branchement de casques**

Branchez un casque pour vérifier le son. Les prises casque 1–4 produisent le son du canal master. 4 casques peuvent être connectés.

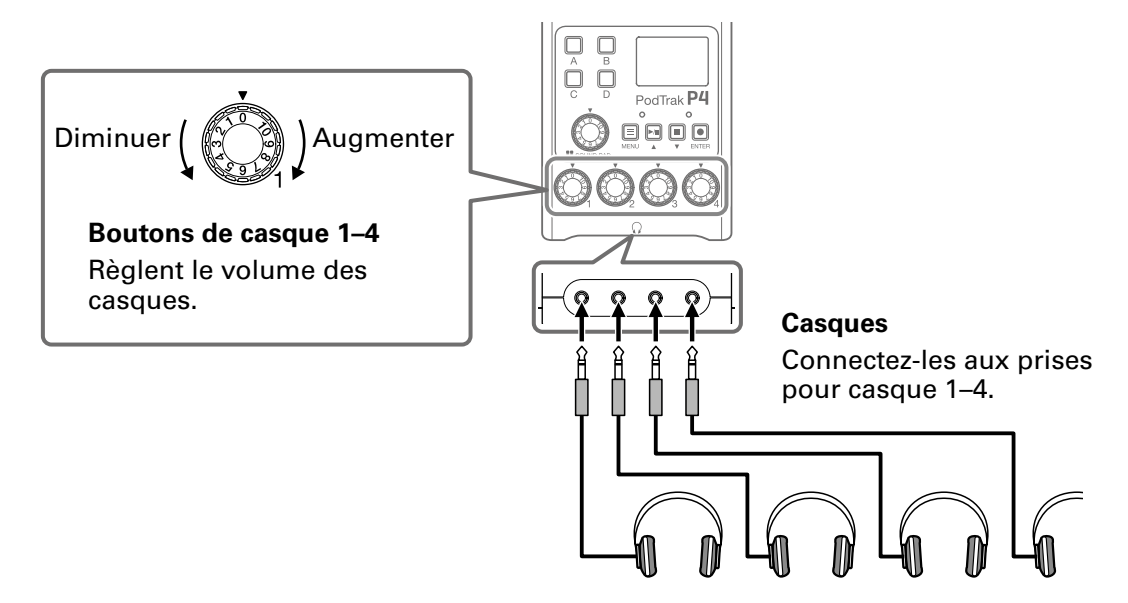

## <span id="page-19-0"></span>**Branchement de smartphones**

Les opérations suivantes sont possibles lorsqu'un smartphone est connecté à la prise de connexion pour smartphone.

- Lors d'un podcasting, la voix d'un participant par téléphone peut être reçue sur le canal 3. En utilisant un câble mini-jack à quatre contacts, un signal peut être reçu d'un smartphone tandis que simultanément un signal mono peut lui être envoyé. Comme ce signal de sortie ne comprend pas le son du canal 3, les intervenants par téléphone n'auront pas d'écho.
- La musique diffusée par un smartphone peut être reçue sur le canal 3.

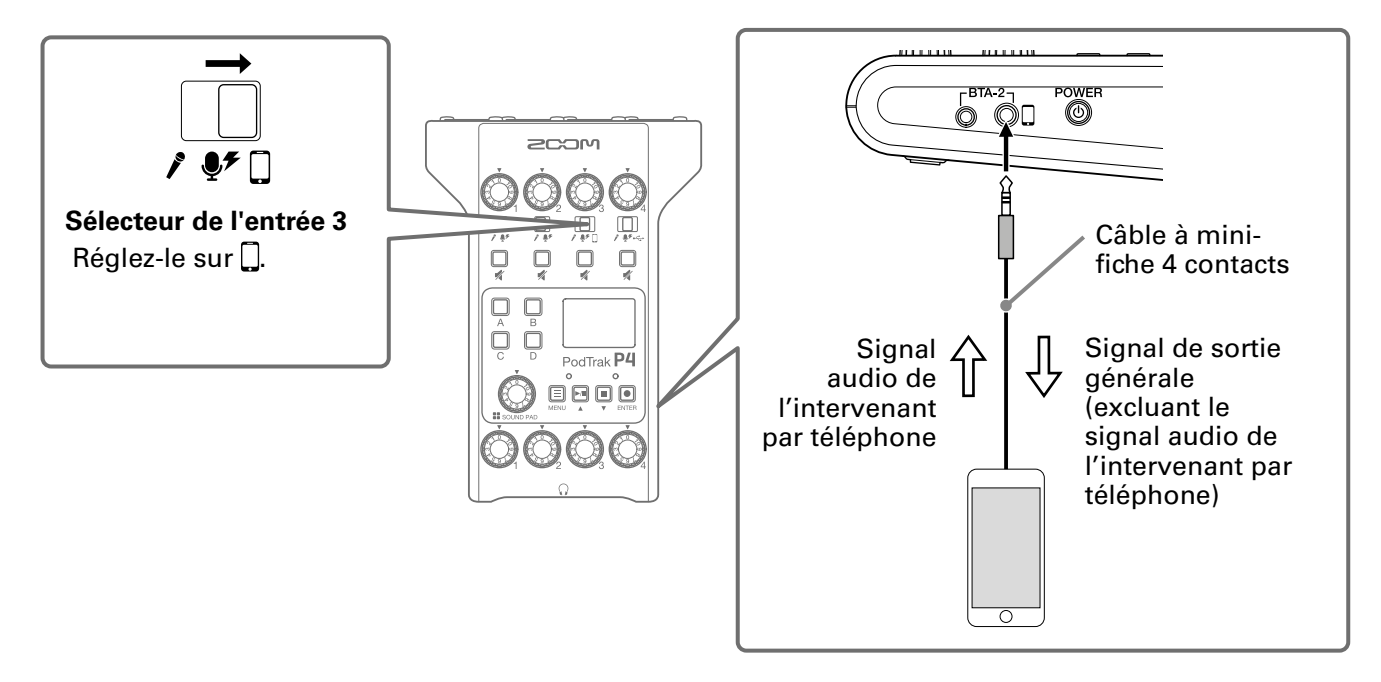

#### **Mini-fiche 4 contacts**

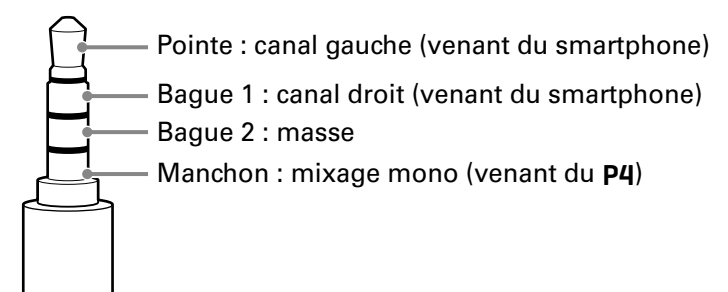

## <span id="page-20-0"></span>**Branchement d'un BTA-2 (adaptateur sans fil dédié)**

En branchant un BTA-2, du son peut être reçu par Bluetooth à l'entrée de connexion pour smartphone.

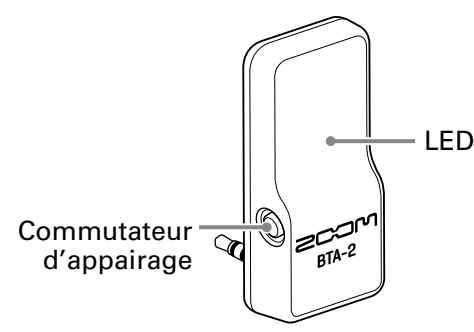

## **Connexion**

Un appairage doit être effectué lors de la première connexion.

**1.** Le P4 étant éteint, connectez le BTA-2 à la prise pour smartphone et au connecteur d'alimentation pour BTA-2.

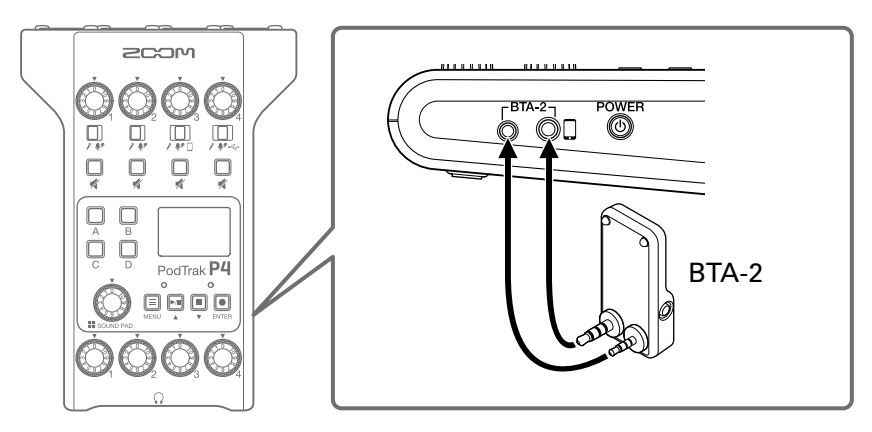

- **2.** Mettez le P4 sous tension  $\mapsto$  <u>[« Mise sous tension » en page 16](#page-15-1)</u>). La LED s'allume en blanc lorsque le BTA-2 est alimenté en électricité. Si un smartphone a déjà été appairé, il est alors automatiquement connecté.
- **3.** Maintenez pressé le commutateur d'appairage jusqu'à ce que la LED du BTA-2 clignote en blanc. Cela fait passer le BTA-2 en attente de connexion.
- **4.** Effectuez les procédures de connexion sur le smartphone. La LED s'allumera en bleu une fois la connexion établie.

#### **NOTE**

Si vous connectez un smartphone au moyen d'un BTA-2, réglez le sélecteur d'entrée 3 sur  $\Box$ .

## **Déconnexion**

- **1.** Effectuez les procédures de déconnexion sur le smartphone. Cela le déconnecte.
- **2.** Le P4 doit être éteint lors de la déconnexion d'un BTA-2.

## <span id="page-21-1"></span><span id="page-21-0"></span>**Branchement d'un ordinateur, smartphone ou tablette par USB**

Les opérations suivantes sont possibles lorsqu'un ordinateur, smartphone ou tablette est connecté au port USB (Type-C).

- En utilisant la fonction d'interface audio  $($   $\rightarrow$  [page 38](#page-37-1)), de la musique, des interviews et autres sons venant d'un ordinateur, smartphone ou tablette peuvent être reçus sur le canal 4. Le son reçu par le P4 et les sons déclenchés par les touches SOUND PAD peuvent également être renvoyés à cet appareil et diffusés en direct.
- Les fichiers d'enregistrement sur cartes SD peuvent aussi être transférés sur un ordinateur pour être modifiés  $\leftrightarrow$  [« Transfert de fichiers à un ordinateur, smartphone ou tablette » en page 31](#page-30-1)).

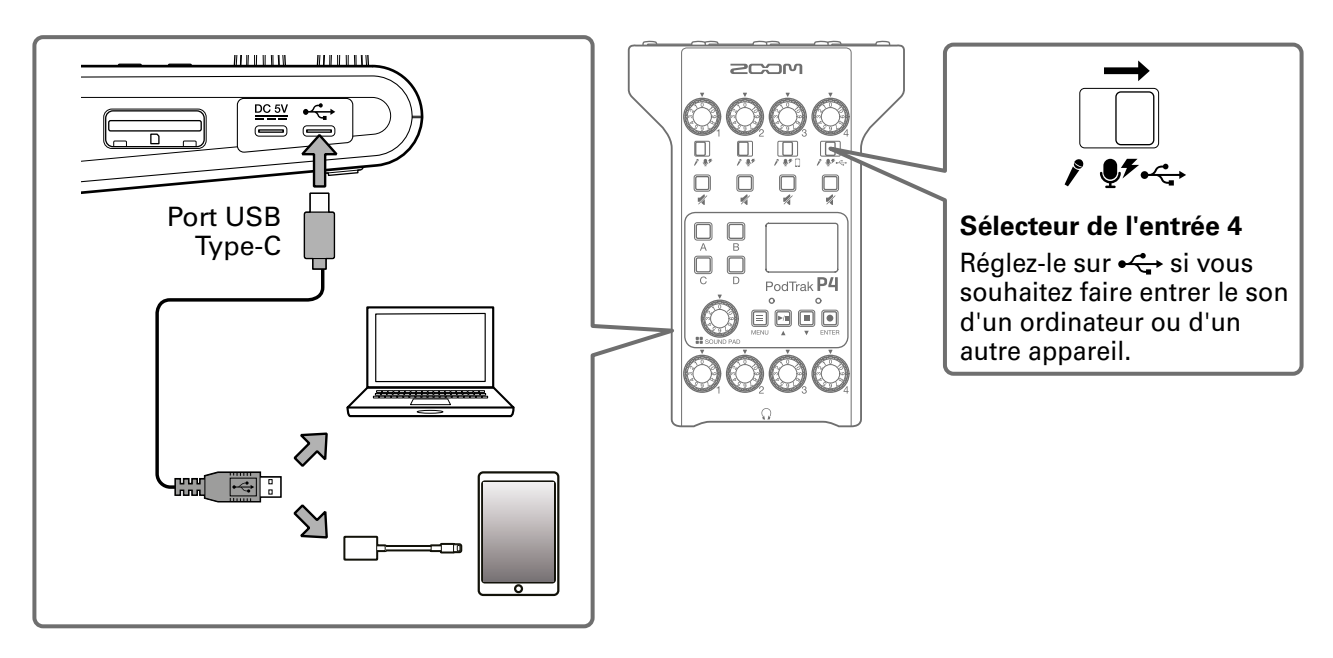

#### **NOTE**

Utilisez un adaptateur pour appareil photo de type Lightning vers USB (ou Lightning vers USB 3) pour brancher un appareil iOS/iPadOS à connecteur Lightning.

# <span id="page-22-0"></span>**Enregistrement**

## <span id="page-22-1"></span>**Réglage des niveaux d'entrée**

Réglez les niveaux d'entrée pour que les volumes des micros enregistrés n'entraînent pas de distorsion et ne soient pas non plus trop faibles.

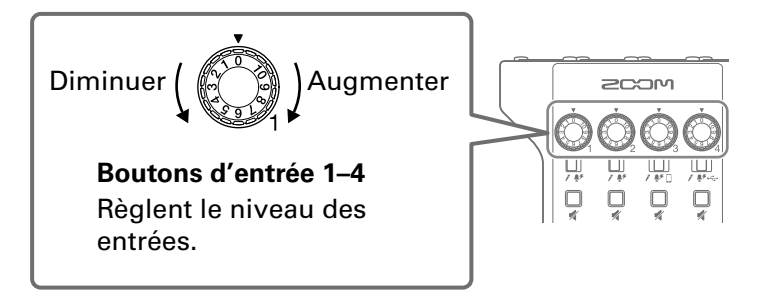

Les niveaux d'entrée sont affichés. Tout en faisant la balance de mixage des canaux, réglez leur niveau pour qu'il se situe entre −12 dB FS et −6 dB FS.

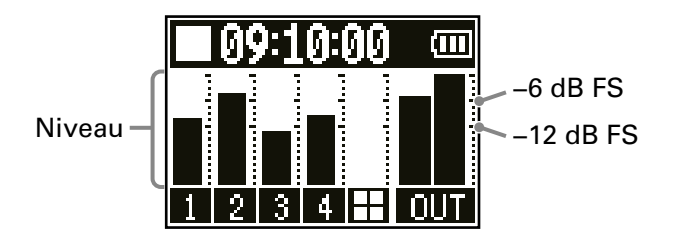

#### **À SAVOIR**

- Le niveau augmente quand le micro est proche de la bouche de l'intervenant et diminue quand ce dernier s'éloigne. Lors de l'enregistrement, maintenez la même distance entre le micro et la bouche de l'intervenant que celle utilisée lors du réglage du niveau d'entrée (la distance standard entre le micro et la bouche est de 10-20 cm).
- Si des signaux de retour audio de smartphone ou de prise USB sont reçus (sélecteurs des entrées réglés sur  $\Box$  ou  $\Leftrightarrow$ ), ces canaux sont en stéréo et des indicateurs de niveau stéréo sont affichés.

## <span id="page-23-0"></span>**Réglages pour micro (Mic Settings)**

Les fonctions Lo Cut (coupe-bas) et Limiter (limiteur) peuvent être activées/désactivées pour chaque entrée. Elles sont activées par défaut.

**1.** Pressez  $\boxed{\equiv}$ .

Cela ouvre l'écran Menu.

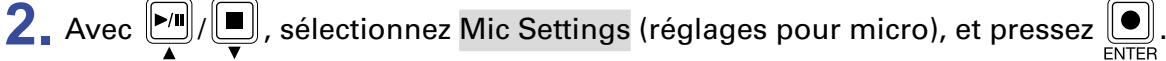

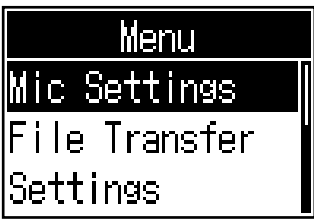

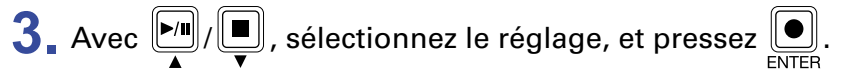

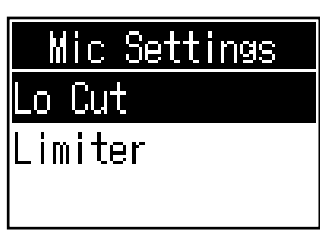

- Lo Cut : coupe les basses fréquences pour réduire le son de la climatisation, du vent, des plosives vocales et autres bruits.
- Limiter : peut empêcher la distorsion en réduisant le niveau des signaux d'entrée excessivement forts.

A. Avec  $\left[\frac{m}{2}\right]$ , sélectionnez le micro (Mic 1–Mic 4) à régler, et pressez  $\left[\frac{m}{2}\right]$ .

Presser  $\left[\begin{matrix}\bullet\end{matrix}\right]$  permet d'activer et de désactiver le réglage.

Le réglage Lo Cut ou Limiter est activé pour les micros cochés.

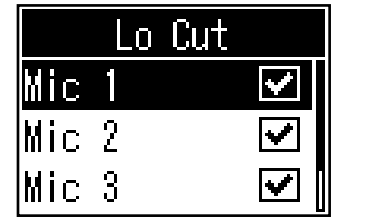

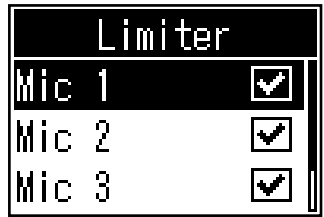

## <span id="page-24-0"></span>**Enregistrement**

Les signaux entrant dans chaque canal, les sons (stéréo) produits en pressant les touches SOUND PAD et le signal (stéréo) du canal master peuvent être enregistrés simultanément sous forme de fichiers séparés sur la carte SD.

> Enregistrement/enregistrement en pause : temps d'enregistrement écoulé Enregistrement à l'arrêt : temps d'enregistrement disponible

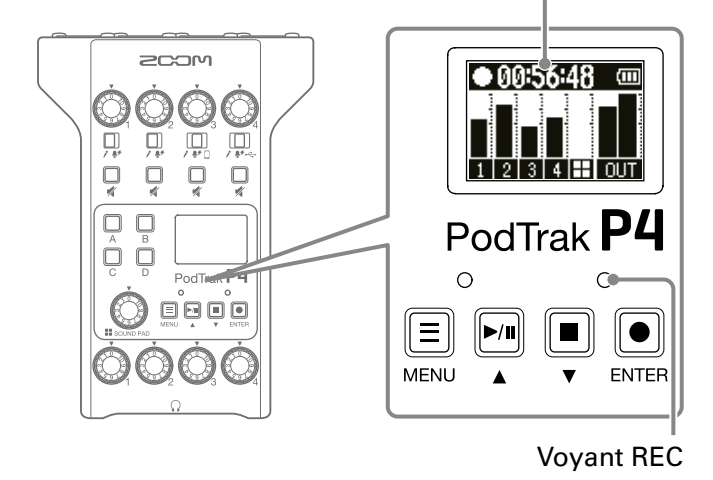

**1.** Pressez **I** quand l'écran d'accueil est ouvert.

L'enregistrement commencera et le voyant REC s'allumera en rouge.

Pressez durant l'enregistrement pour le mettre en pause (le voyant REC clignotera).

Pressez à nouveau  $\overline{u}$  pour reprendre l'enregistrement.

## $2.$  Pressez  $\Box$  ou  $\odot$

L'enregistrement s'arrêtera.

#### **À SAVOIR**

- Quand le sélecteur de l'entrée du canal 3 est réglé sur  $\Box$  ou celui du canal 4 sur  $\leftarrow \rightarrow$ , ces canaux enregistrent en stéréo.
- Si vous souhaitez ne pas enregistrer un canal ou couper temporairement son entrée, pressez  $\Box$  pour couper son signal.
- Les fichiers enregistrés porteront dans leur nom la date et l'heure du début de leur enregistrement.
- Voir « Structure des dossiers et fichiers du P4 » en page 32 pour l'emplacement de sauvegarde des fichiers enregistrés.

# <span id="page-25-0"></span>**Lecture des enregistrements**

## **Lecture des enregistrements**

Les fichiers enregistrés peuvent être lus.

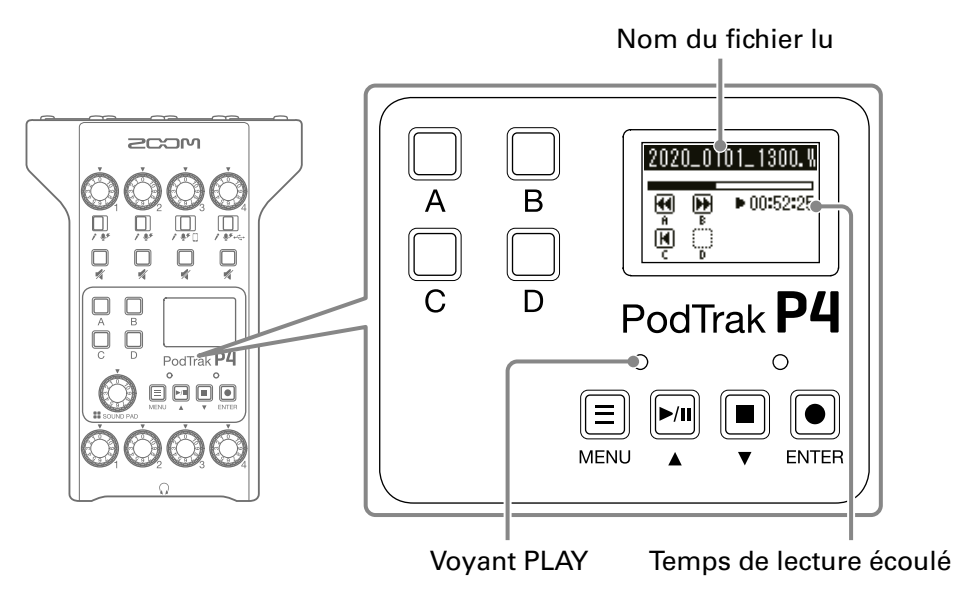

**1.** Pressez **[Allergin]** quand l'écran d'accueil est ouvert.

La lecture du dernier fichier enregistré commence, l'écran de lecture s'affiche et le voyant PLAY s'allume en vert.

#### **À SAVOIR**

Pour sélectionner un fichier et le lire, voir [« Sélection et lecture des fichiers » en page 27](#page-26-1).

## <span id="page-25-1"></span>**Opérations pendant la lecture**

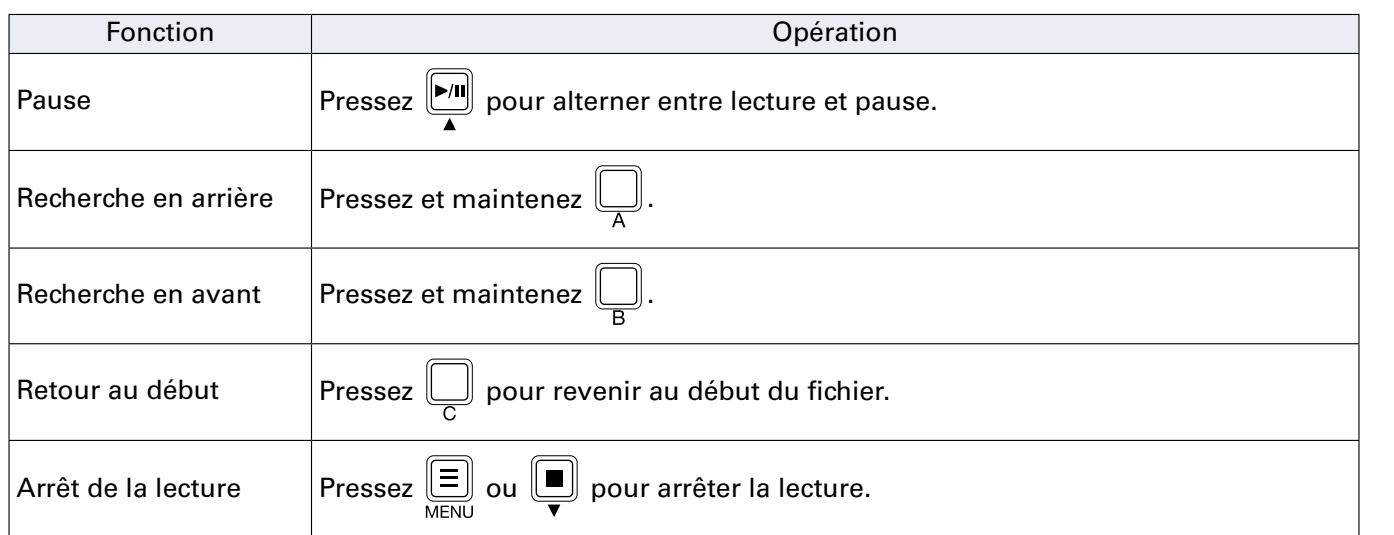

## <span id="page-26-1"></span><span id="page-26-0"></span>**Sélection et lecture des fichiers**

Les fichiers enregistrés par le P4 ou sauvegardés sur la carte SD peuvent être sélectionnés et lus.

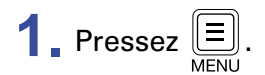

Cela ouvre l'écran Menu.

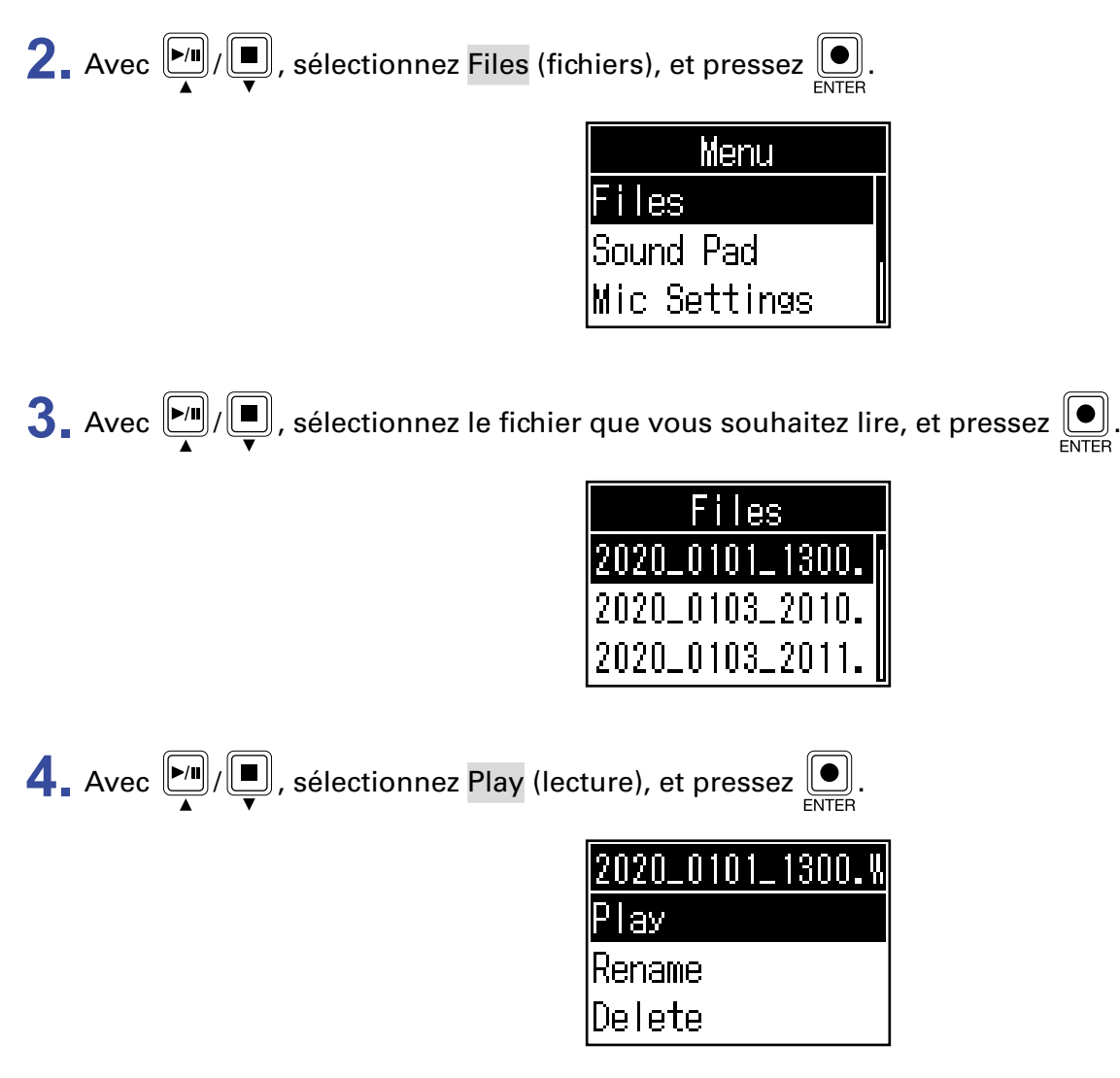

Cela ouvre l'écran de lecture et lance la lecture du fichier sélectionné.

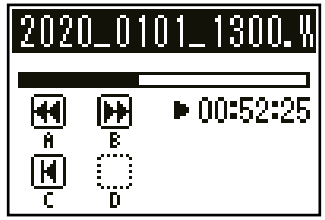

Pendant la lecture, le voyant PLAY s'allume en vert.

Voir [« Opérations pendant la lecture » en page 26](#page-25-1) pour les opérations possibles pendant la lecture.

## <span id="page-27-0"></span>**Sélection de fichiers non pris en charge par le** P4

Quand un fichier non pris en charge par le P4 est sélectionné en écran Files (fichiers), un des messages suivants s'affiche.

## **■ Le fichier sélectionné ne peut pas être lu par le** P4

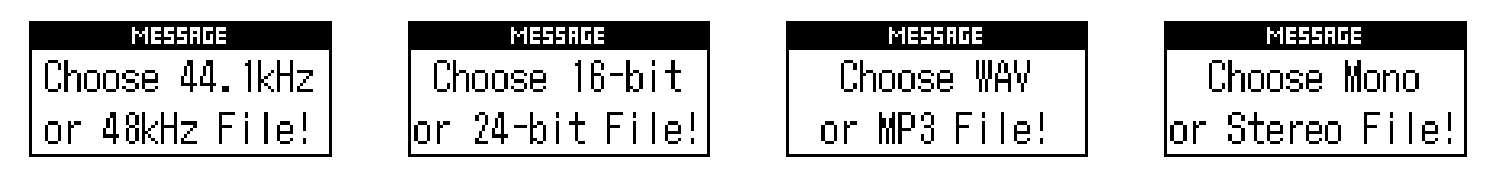

Si un des messages ci-dessus apparaît, le fichier sélectionné ne peut pas être lu par le P4. Sélectionnez un autre fichier.

## **■ Le fichier sélectionné peut être converti par le** P4

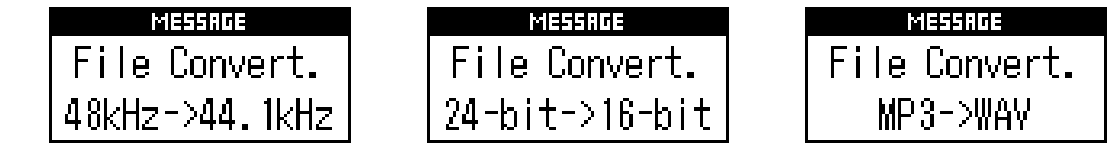

Si un des messages ci-dessus apparaît, le fichier sélectionné peut être converti par le P4 puis lu. Sélectionnez Execute pour lancer la conversion. Le fichier converti apparaît en écran Files (fichiers).

# <span id="page-28-1"></span><span id="page-28-0"></span>**Changement du nom des fichiers enregistrés**

Le nom des fichiers enregistrés par le P4 peut être modifié.

**1.** Pressez  $\left[\equiv\right]$ .

Cela ouvre l'écran Menu.

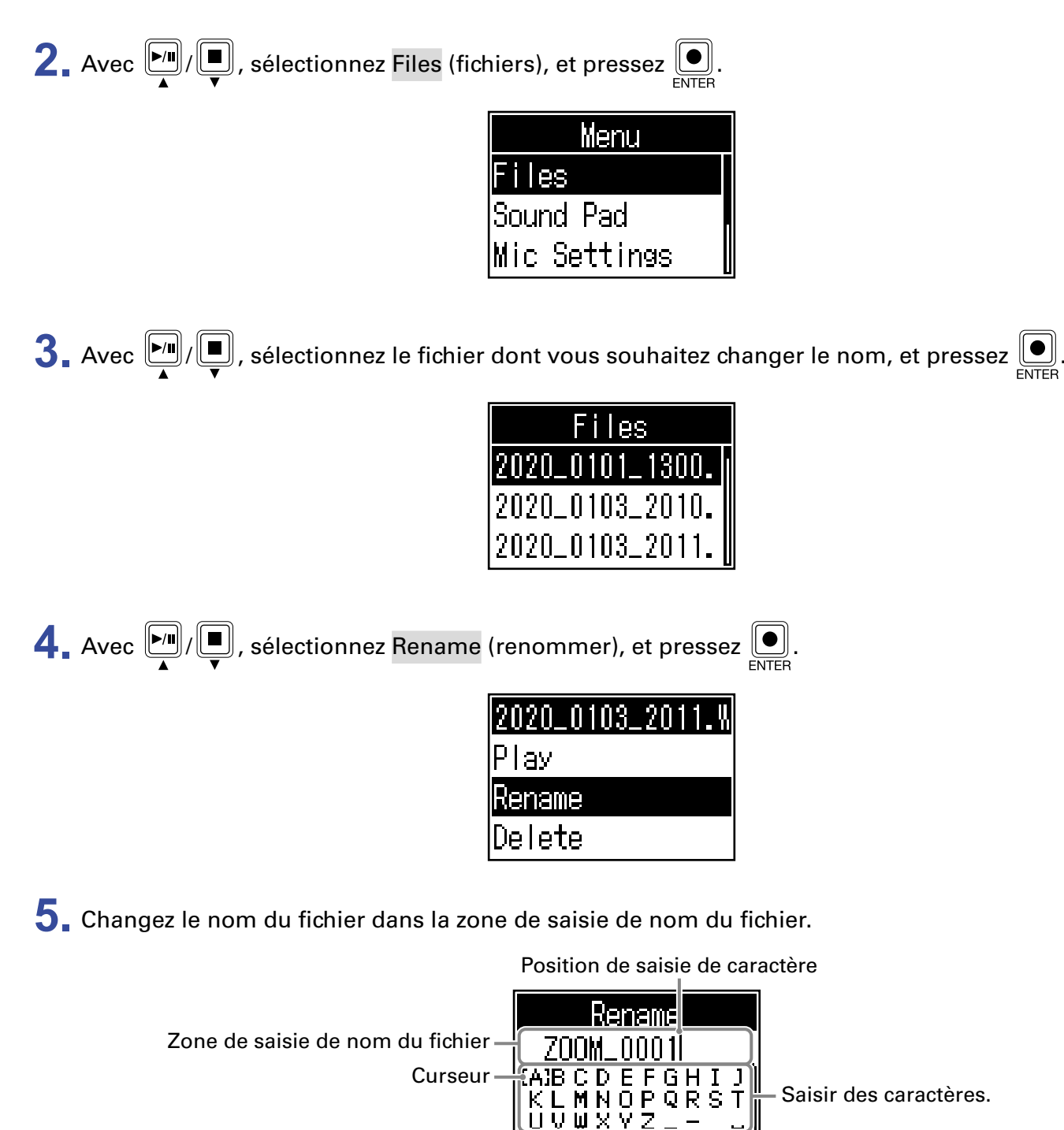

Changer de type de caractère.  $\frac{||\cdot||_2}{||\cdot||_2}$  Finisher le nom du fichier. Supprimer le caractère. Déplacer la position de saisie de caractère.

•  $\boxed{[m]}$   $\boxed{[m]}$  : déplacer le curseur à gauche/droite

 $\bullet$   $\boxed{\bullet}$  : valider

# <span id="page-29-1"></span><span id="page-29-0"></span>**Suppression de fichiers**

Vous pouvez supprimer les fichiers dont vous n'avez pas besoin.

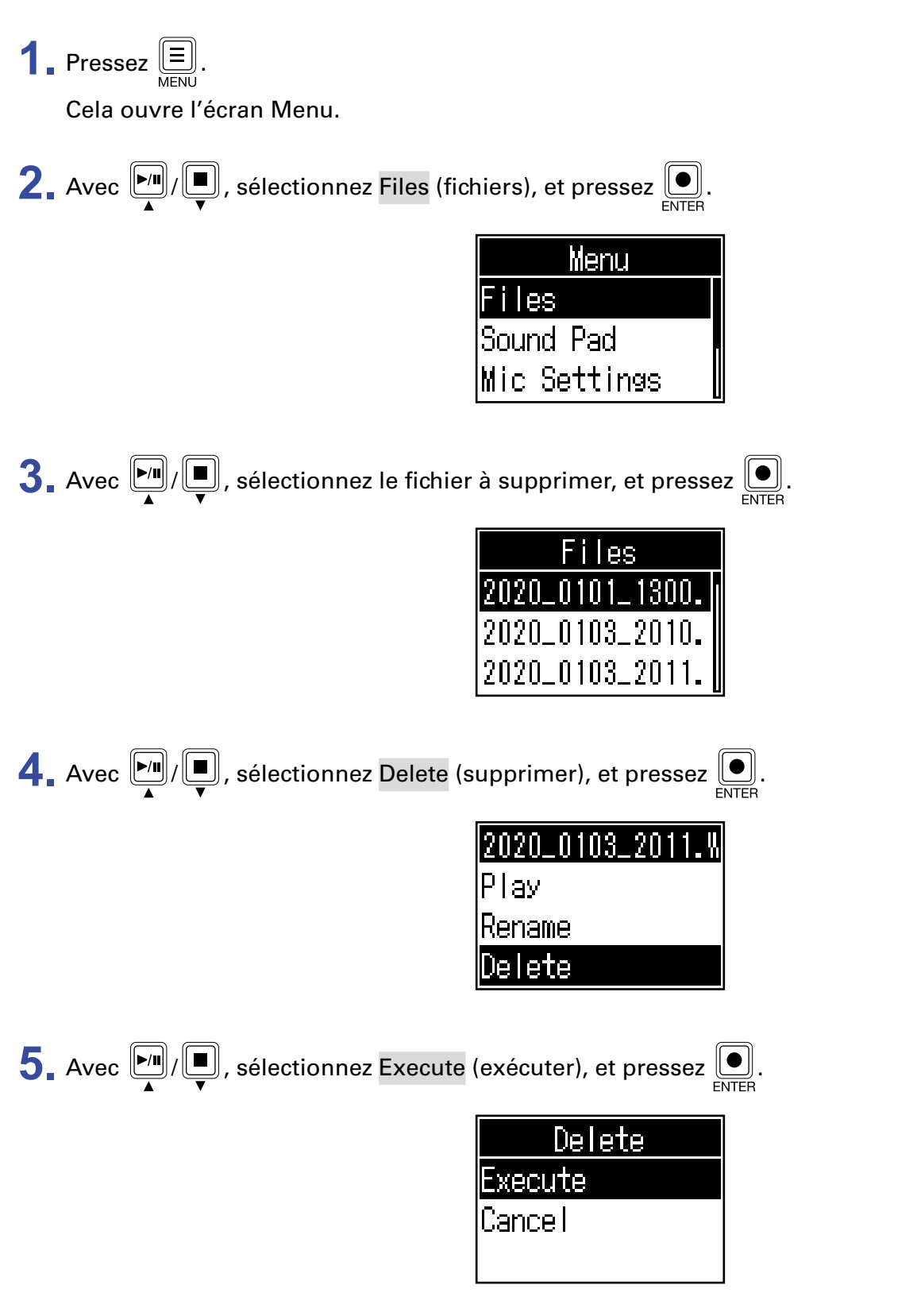

Le fichier sélectionné sera supprimé et l'écran Files (fichiers) reviendra.

Sélectionnez Cancel (annuler) pour mettre fin à la suppression.

# <span id="page-30-1"></span><span id="page-30-0"></span>**Transfert de fichiers à un ordinateur, smartphone ou tablette**

Les signaux entrant dans chaque canal, les sons produits en pressant les touches SOUND PAD et le signal du canal master sont enregistrés sous forme de fichiers séparés. Diverses fonctions d'édition peuvent leur être appliquées après l'enregistrement en les transférant sur un ordinateur ou un autre appareil. Par exemple, il est possible de régler leur balance de mixage, d'ajouter des effets et de modifier leur durée.

## **Transfert de fichiers à un ordinateur, smartphone ou tablette**

Les fichiers enregistrés peuvent être transférés à des ordinateurs, smartphones et tablettes.

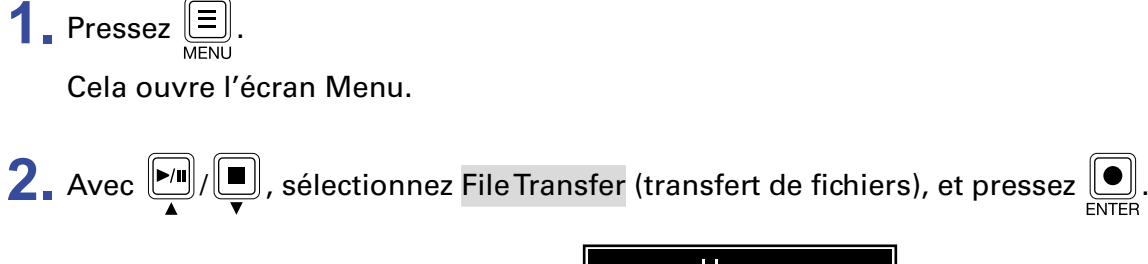

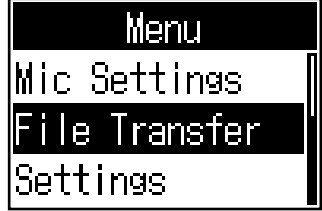

Cela ouvre l'écran File Transfer (transfert de fichiers).

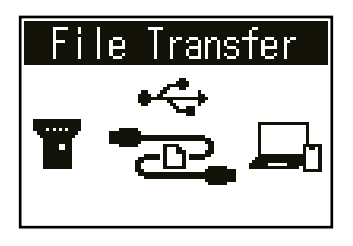

- 3. Utilisez un câble USB pour raccorder le P4 à un ordinateur, smartphone ou tablette ( $\rightarrow \frac{1}{3}$  Branchement [d'un ordinateur, smartphone ou tablette par USB » en page 22](#page-21-1)).
- **4.** Utilisez l'ordinateur pour transférer les fichiers nécessaires.

#### **NOTE**

Quand l'écran File Transfer est ouvert, les autres fonctions et touches ne peuvent pas être utilisées.

## <span id="page-31-1"></span><span id="page-31-0"></span>**Structure des dossiers et fichiers du** P4

Quand vous enregistrez avec le P4, des dossiers et des fichiers sont créés sur les cartes SD de la façon suivante.

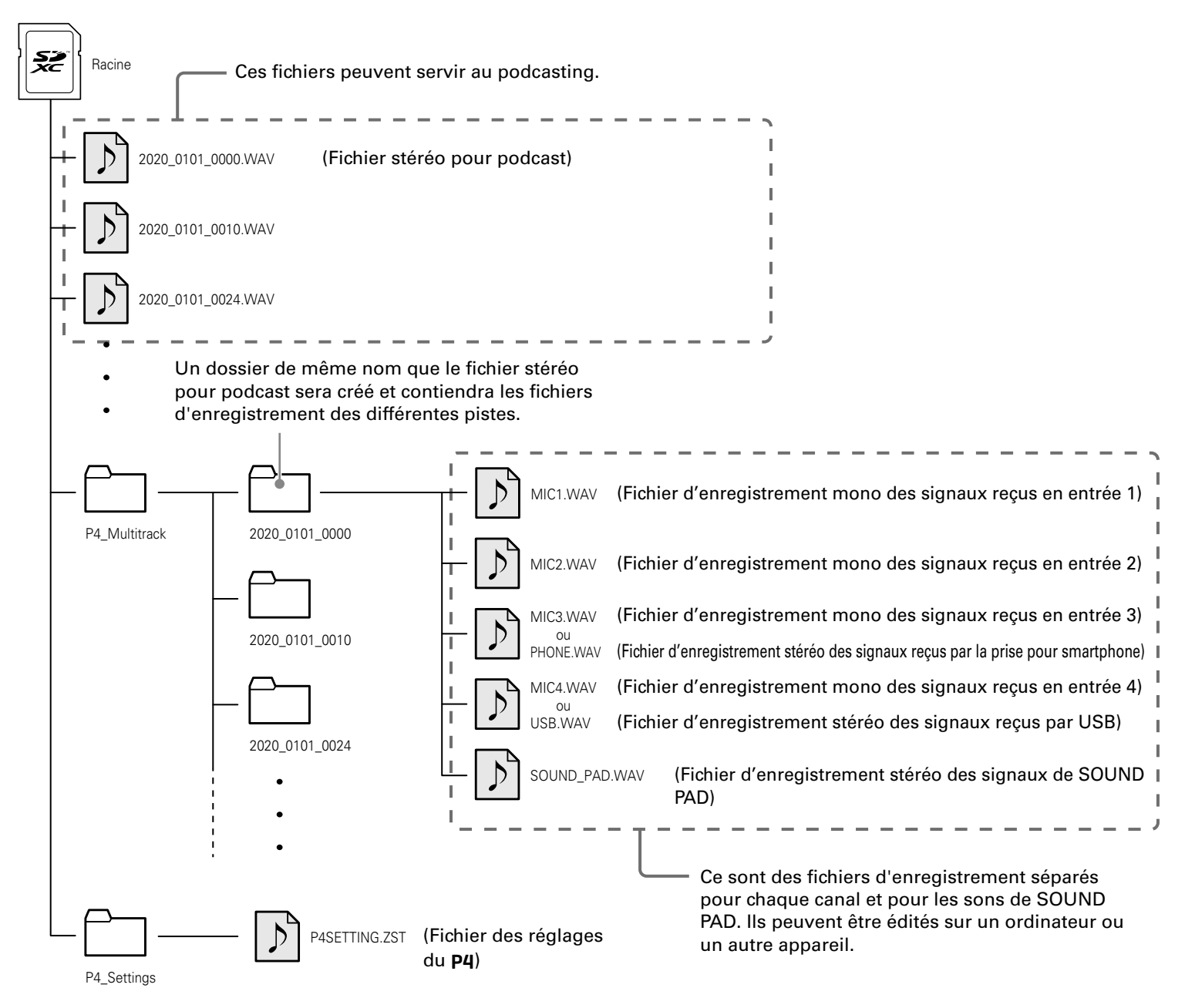

# <span id="page-32-0"></span>**Utilisation des fonctions de SOUND PAD**

Des fichiers audio peuvent être affectés aux touches SOUND PAD. Pressez-en une pour faire jouer le fichier qui lui est affecté. Ces touches sont pratiques pour déclencher des génériques musicaux, des jingles et des interviews enregistrées à l'avance.

Le niveau et le mode de lecture peuvent être définis pour chaque pad.

## <span id="page-32-1"></span>**Affectation de fichiers audio aux touches SOUND PAD**

Les sons intégrés et des fichiers audio enregistrés sur une carte SD peuvent être affectés aux touches SOUND PAD. Utilisez d'abord un ordinateur afin d'enregistrer le fichier audio sur la carte dans n'importe quel dossier autre que les dossiers P4\_Multitrack et P4\_Settings ( $\rightarrow \alpha$  Transfert de fichiers à un ordinateur, [smartphone ou tablette » en page 31\)](#page-30-1).

Les types de fichiers audio suivants sont pris en charge.

- Format de fichier : WAV
- Fréquence d'échantillonnage : 44,1 kHz
- Résolution binaire : 16 bit

#### **NOTE**

Un message local apparaît si un type de fichier audio non pris en charge est sélectionné. Dans ce cas, voir « Sélection de fichiers non pris en charge par le P4 » en page 28.

**1.** Pressez  $\Xi$ .

Cela ouvre l'écran Menu.

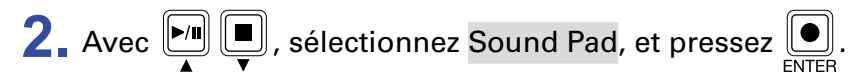

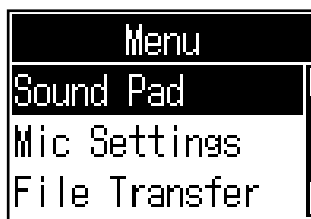

**3.** Avec  $\boxed{M}$  (ou en pressant une touche SOUND PAD  $\boxed{D}$ ,  $\boxed{D}$ ,  $\boxed{D}$  ou  $\boxed{D}$ ), sélectionnez la touche SOUND PAD (A-D) à laquelle affecter un fichier audio, et pressez  $\boxed{)}$ .

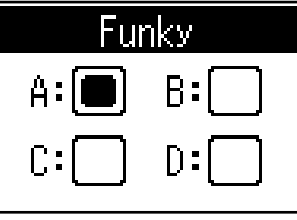

<span id="page-33-0"></span>A. Avec  $\boxed{[m]}$  , sélectionnez Sound Assign (affecter un son), et pressez  $\boxed{[m]}$ .

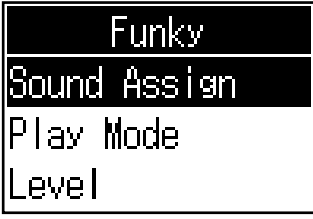

Les sources sonores intégrées et les fichiers audio conservés sur la carte SD sont affichés dans la liste.

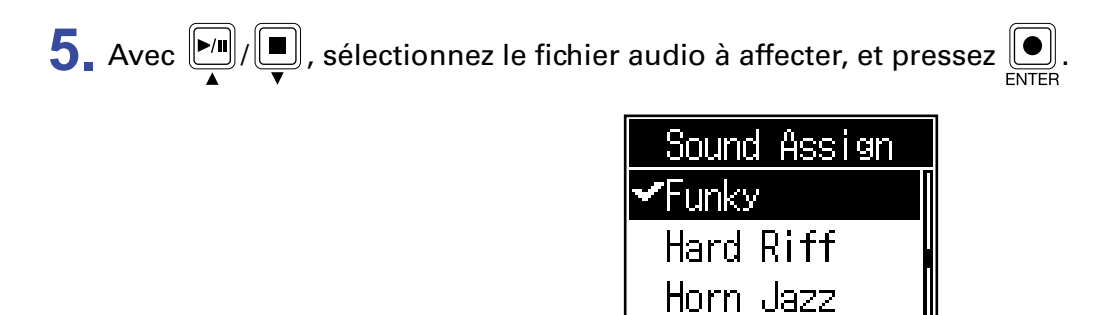

Cela affecte le fichier sélectionné à la touche SOUND PAD sélectionnée à l'étape 3.

## <span id="page-33-1"></span>**Jeu sur les touches SOUND PAD**

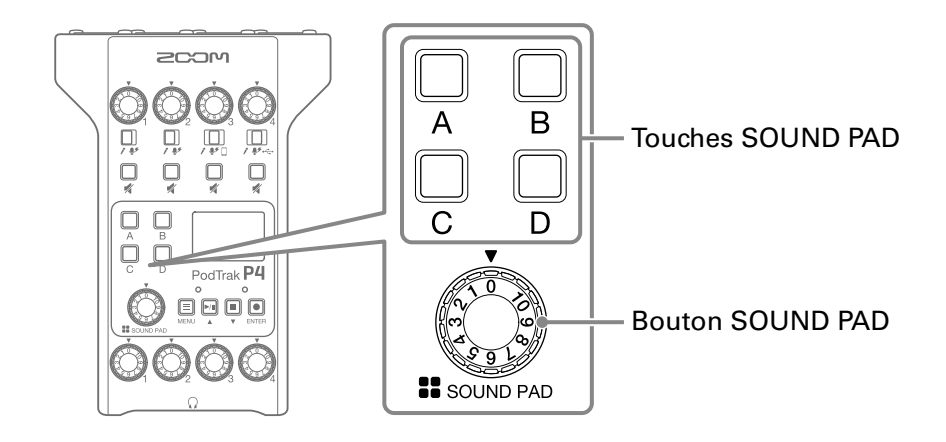

## **1.** Pressez  $\overline{\mathbb{Q}}$ ,  $\overline{\mathbb{Q}}$ ,  $\overline{\mathbb{Q}}$  ou  $\overline{\mathbb{Q}}$ .

Cela déclenche la lecture du fichier audio affecté à la touche SOUND PAD pressée.

Quand on presse une touche SOUND PAD, le nom du fichier s'affiche durant les deux premières secondes de sa reproduction.

Quand le fichier d'une touche SOUND PAD est lu, cette touche clignote.

**2.** Tournez  $\bigcirc$  pour régler le niveau.

## <span id="page-34-0"></span>**Réglage du mode de lecture de chaque touche SOUND PAD**

Il est possible de régler le mode de lecture du son déclenché par chaque touche SOUND PAD.

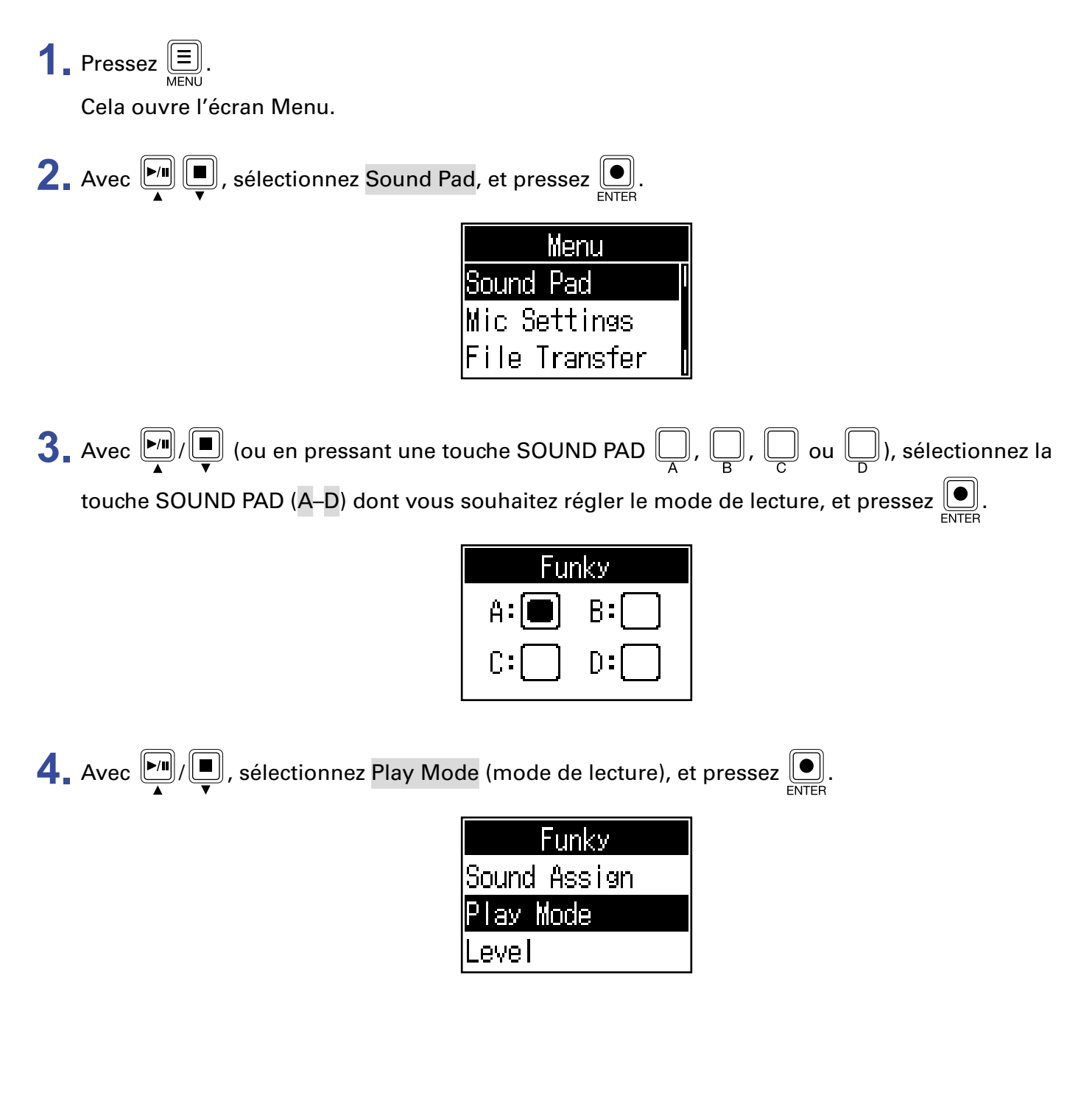

 $\overline{\mathbf{5}}$ . Avec  $\overline{\mathbb{R}^n}$ / $\overline{\mathbb{R}}$ , sélectionnez le réglage, et pressez  $\overline{\mathbb{R}}$ .

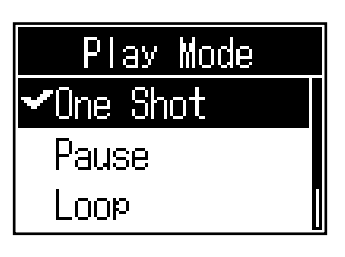

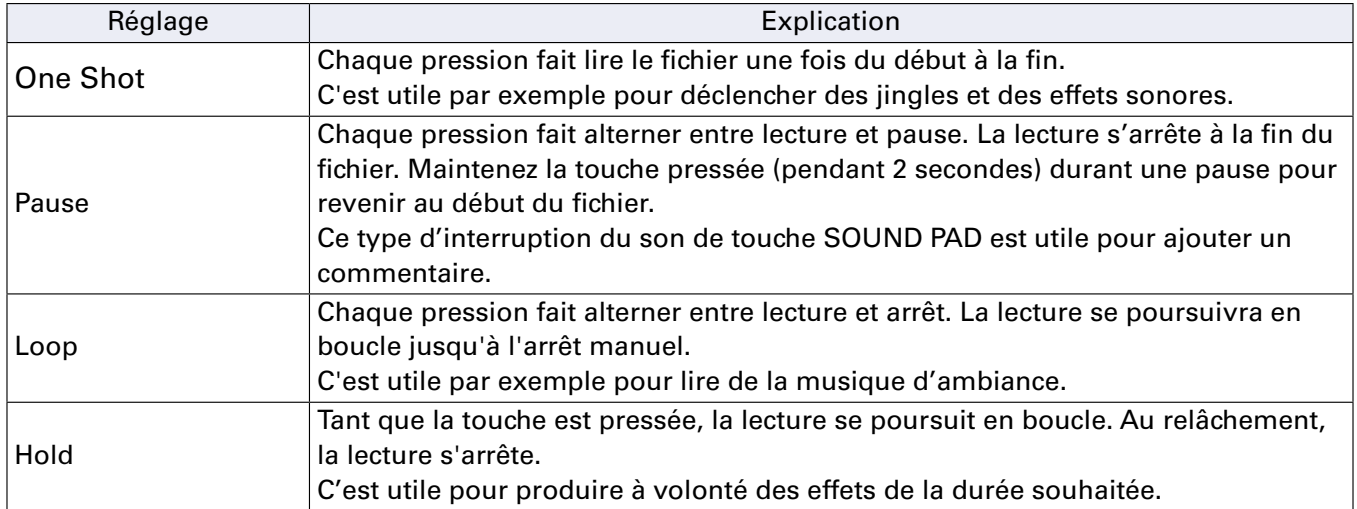

## <span id="page-36-0"></span>**Réglage du niveau de chaque touche SOUND PAD**

Le niveau de lecture peut être réglé séparément pour chaque touche SOUND PAD. Si les niveaux des fichiers affectés aux touches SOUND PAD diffèrent sensiblement, ce réglage permet de les rendre plus homogènes.

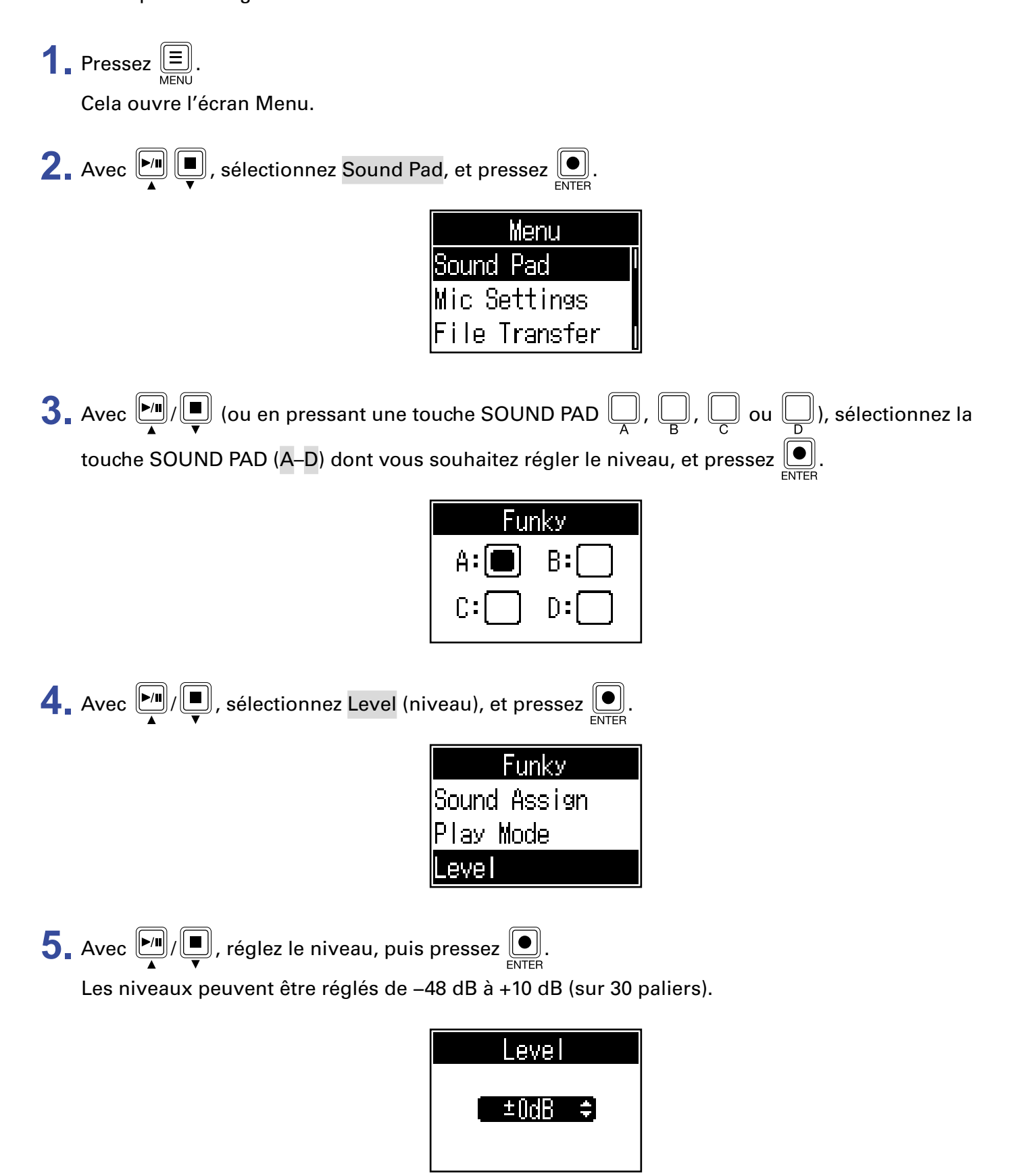

<span id="page-37-1"></span><span id="page-37-0"></span>Le P4 peut servir d'interface audio à 2 entrées/2 sorties.

Les opérations suivantes sont possibles au moyen des fonctions d'interface audio.

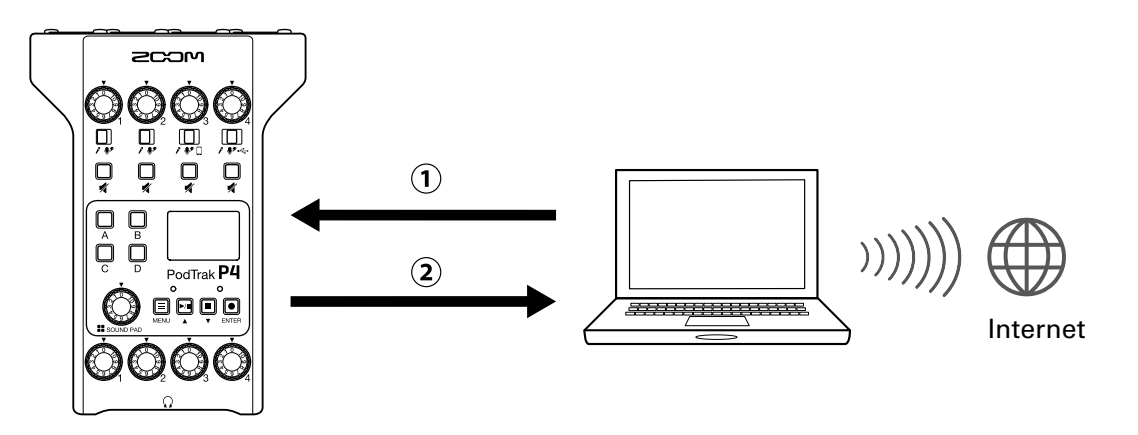

 $(1)$  La musique lue ou un appel audio sur un ordinateur, smartphone ou tablette peut entrer sur le canal 4 du **P4**.

 $(2)$ Les sons entrant dans le P4 et le son produit par les touches SOUND PAD peuvent être envoyés à un ordinateur ou autre appareil connecté à Internet et ainsi diffusés en temps réel (streaming).

## **Branchement d'un ordinateur, smartphone ou tablette**

**1.** Utilisez un câble USB pour relier le port USB (Type-C) à l'ordinateur, smartphone ou tablette.

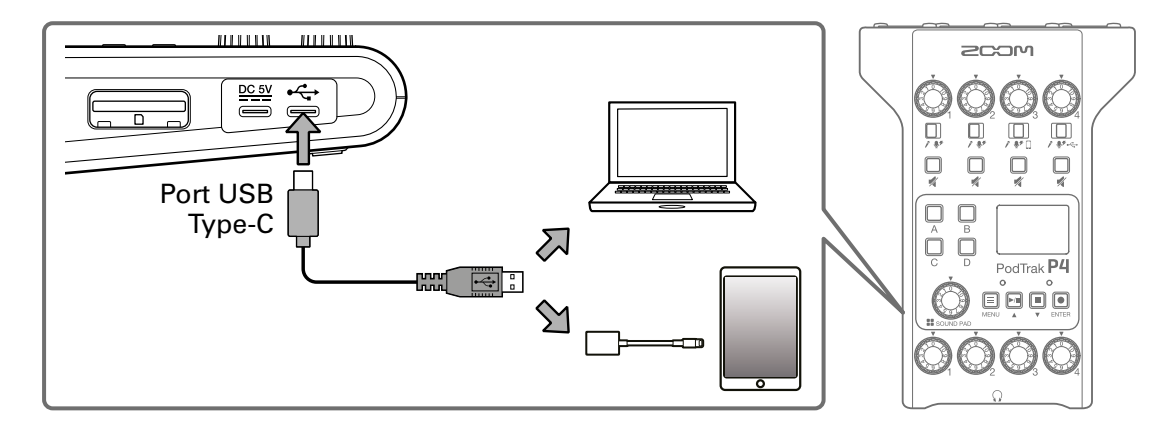

#### **NOTE**

Utilisez un adaptateur pour appareil photo de type Lightning vers USB (ou Lightning vers USB 3) pour brancher un appareil iOS/iPadOS à connecteur Lightning.

**2.** Sélectionnez le P4 comme interface d'entrée/sortie pour l'ordinateur ou autre appareil connecté.

#### **NOTE**

« ZOOM P4 Audio » apparaîtra sur l'ordinateur.

## <span id="page-38-0"></span>**Retour audio USB sur le canal 4**

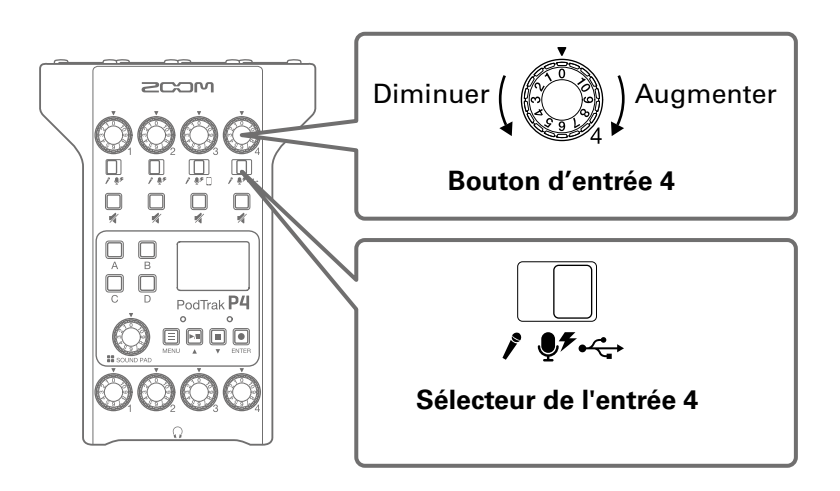

 $\overline{\mathbf{1}}$ . Réglez  $\overline{\mathbf{1}}$  sur  $\overline{\mathbf{1}}$ .

Cela sélectionne le retour audio USB comme signal d'entrée pour le canal 4.

**2.** Tournez  $\bigcirc$  pour régler le niveau.

## <span id="page-39-1"></span><span id="page-39-0"></span>**Réglage du mixage USB partiel (USB Mix Minus)**

Quand le P4 sert d'interface audio, cela peut éviter qu'une personne reçoive en retour son propre son quand elle participe à distance au travers de l'appareil connecté.

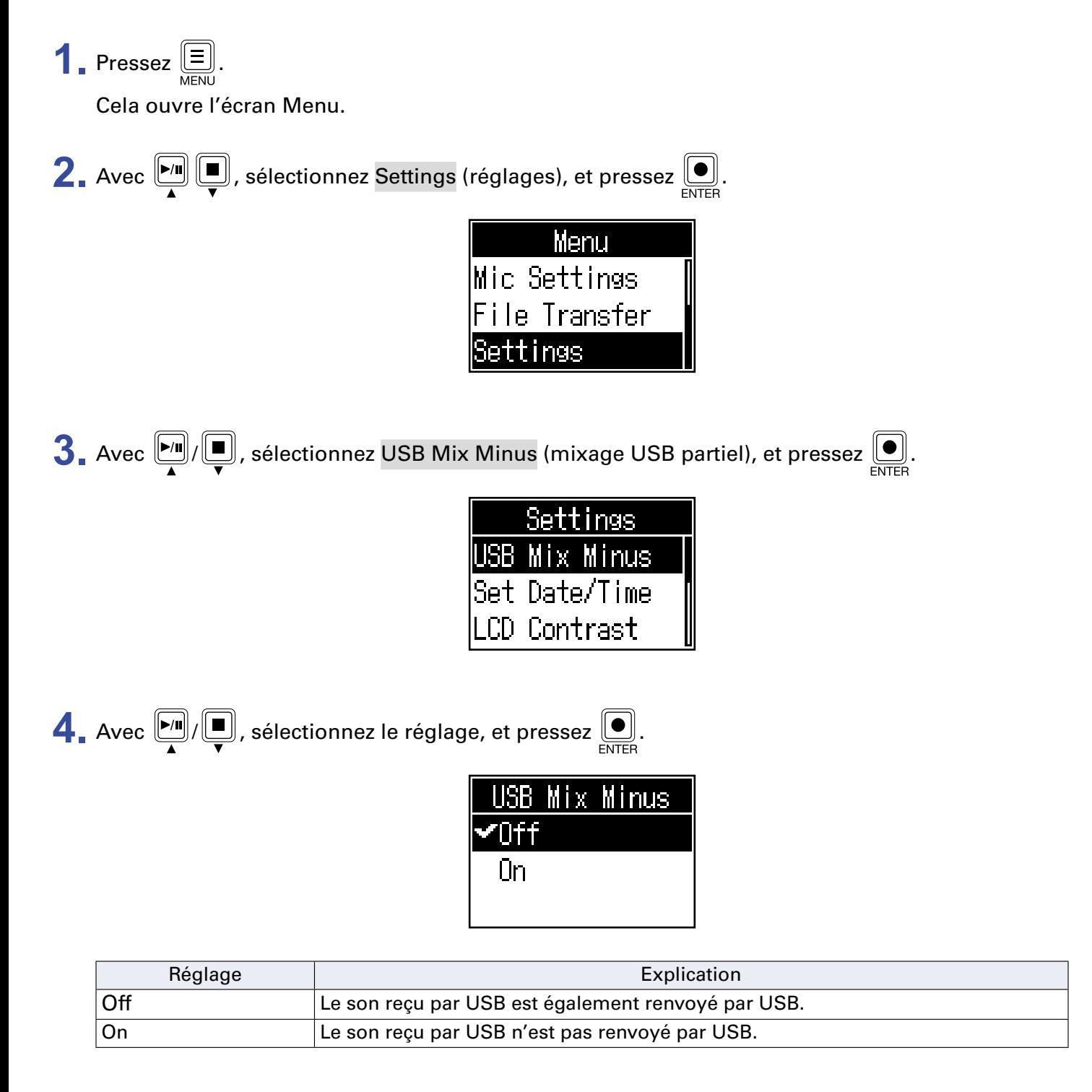

# <span id="page-40-1"></span><span id="page-40-0"></span>**Modification de la date et l'heure**

La date et l'heure sont conservées dans les fichiers enregistrés, et la date/heure de début d'enregistrement est employée dans le nom du fichier. Il est utile d'avoir la date et l'heure correctement réglées pour par exemple la recherche de fichiers, en permettant de déterminer le contenu par les noms.

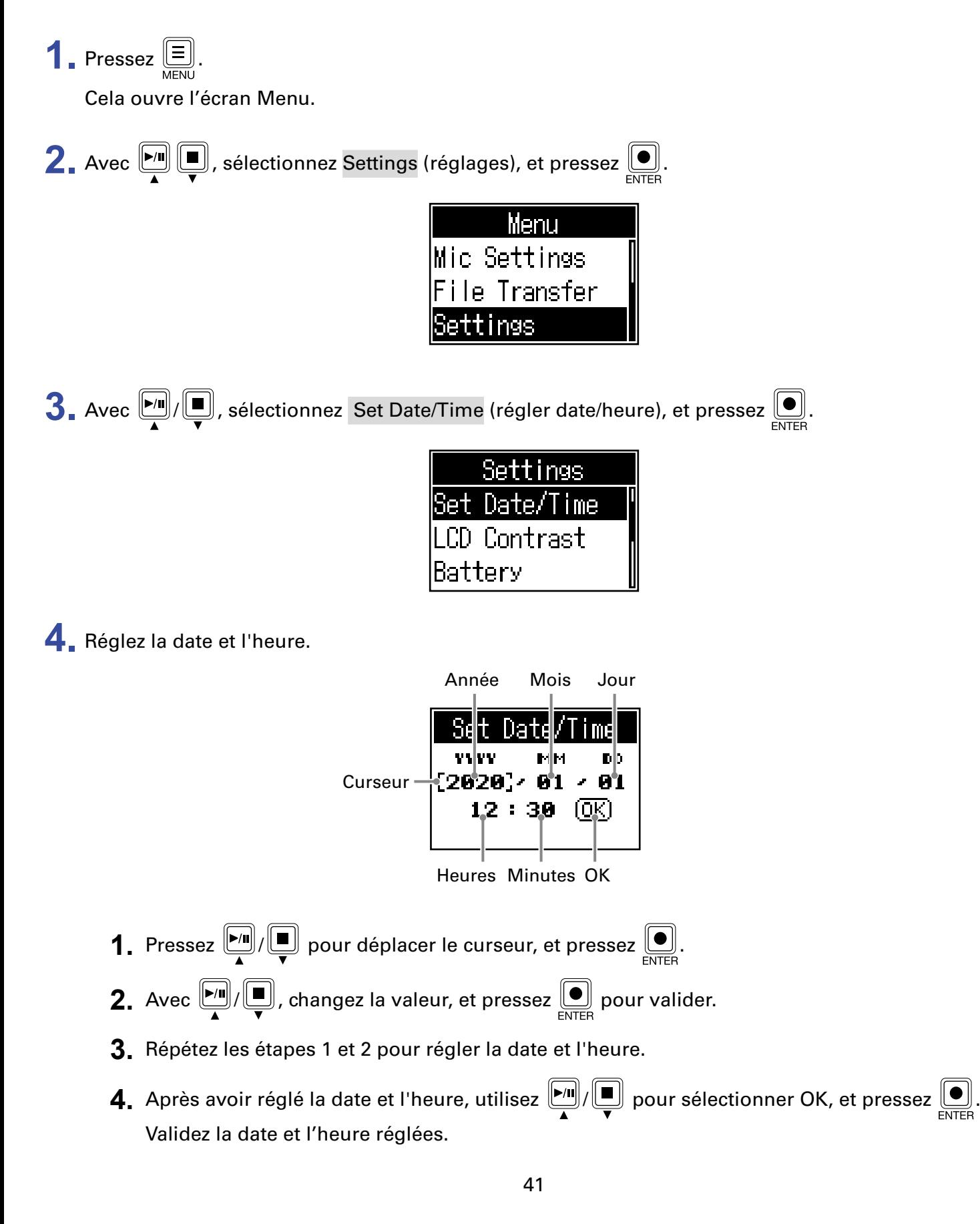

# <span id="page-41-1"></span><span id="page-41-0"></span>**Indication du type des piles utilisées**

Indiquez le type des piles utilisées pour un affichage fidèle de la charge restante.

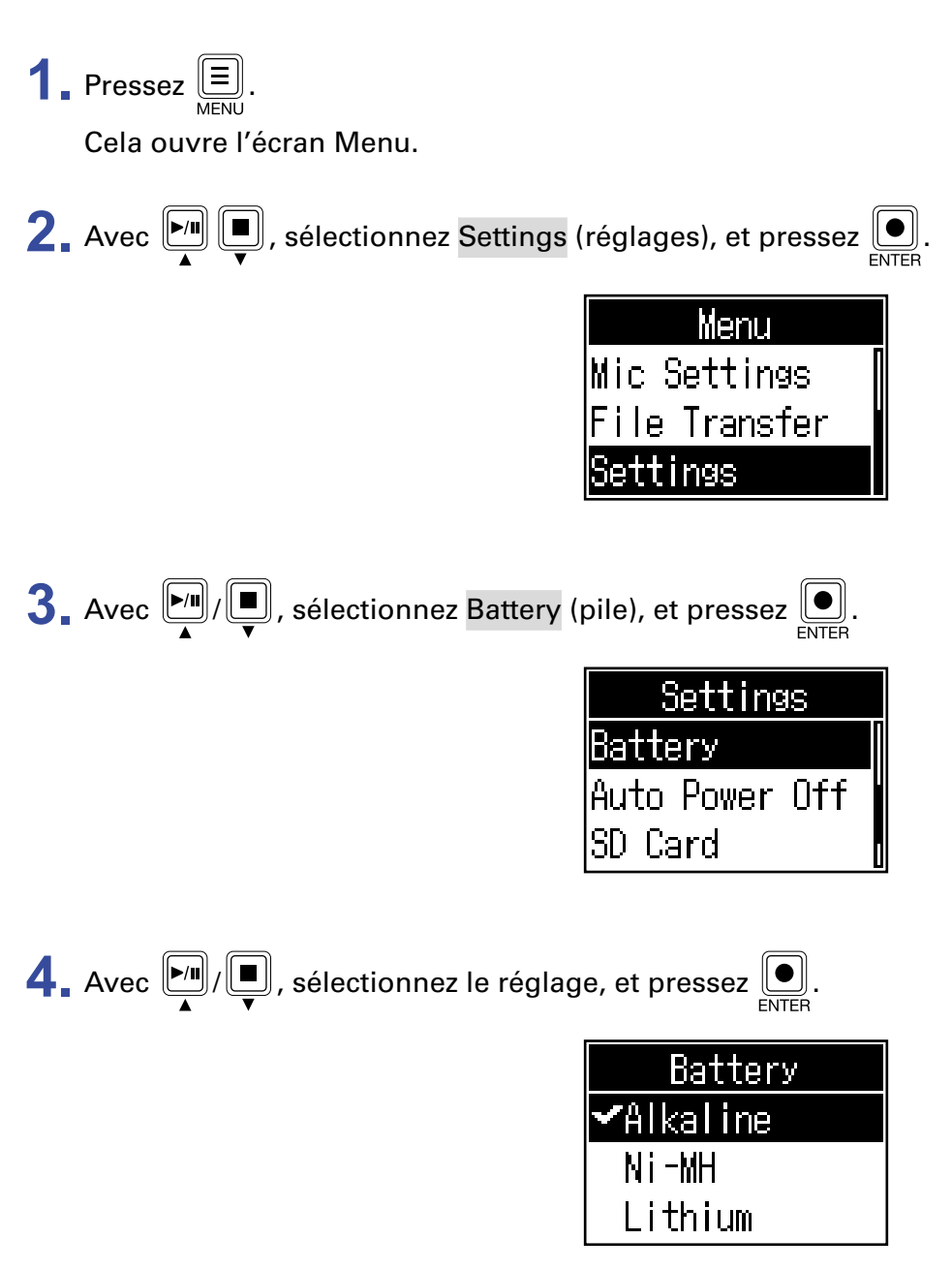

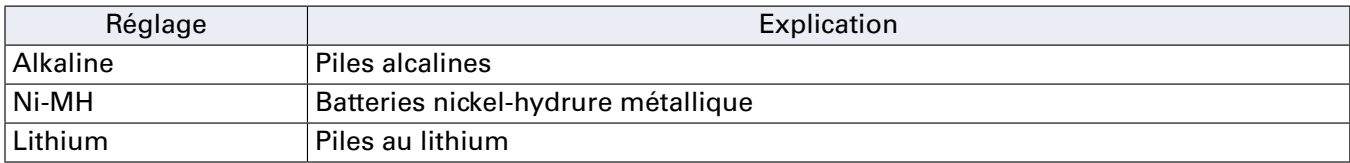

# <span id="page-42-0"></span>**Réglage du contraste de l'écran**

Réglez le contraste si l'écran est difficile à lire car trop clair ou trop sombre.

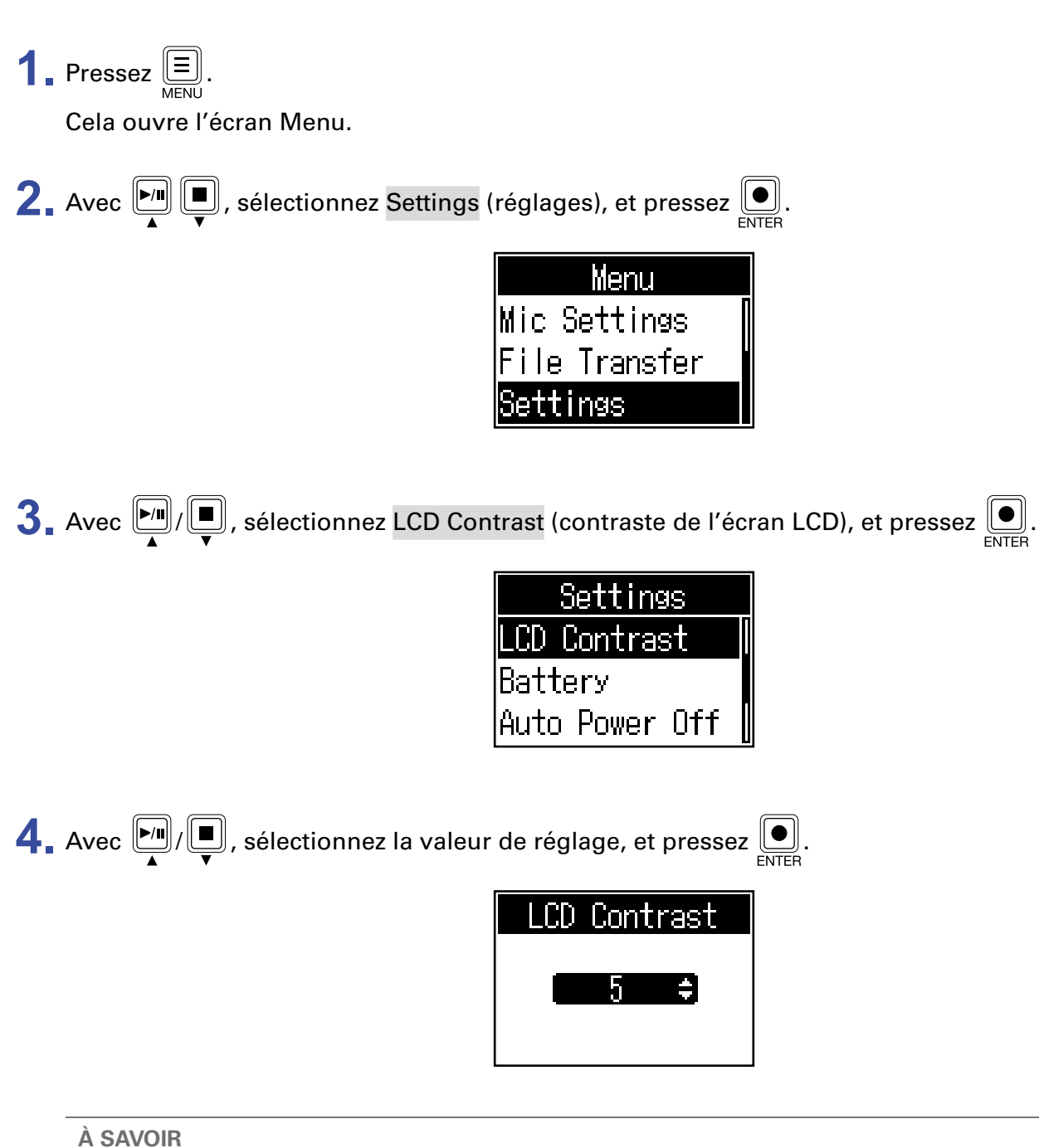

Le réglage peut aller de 1 à 10.

# <span id="page-43-1"></span><span id="page-43-0"></span>**Réglage de la fonction d'extinction automatique**

L'alimentation se coupe automatiquement après 10 heures sans utilisation du P4.

Pour garder l'unité constamment sous tension, réglez la fonction Auto Power Off d'économie automatique d'énergie sur Off.

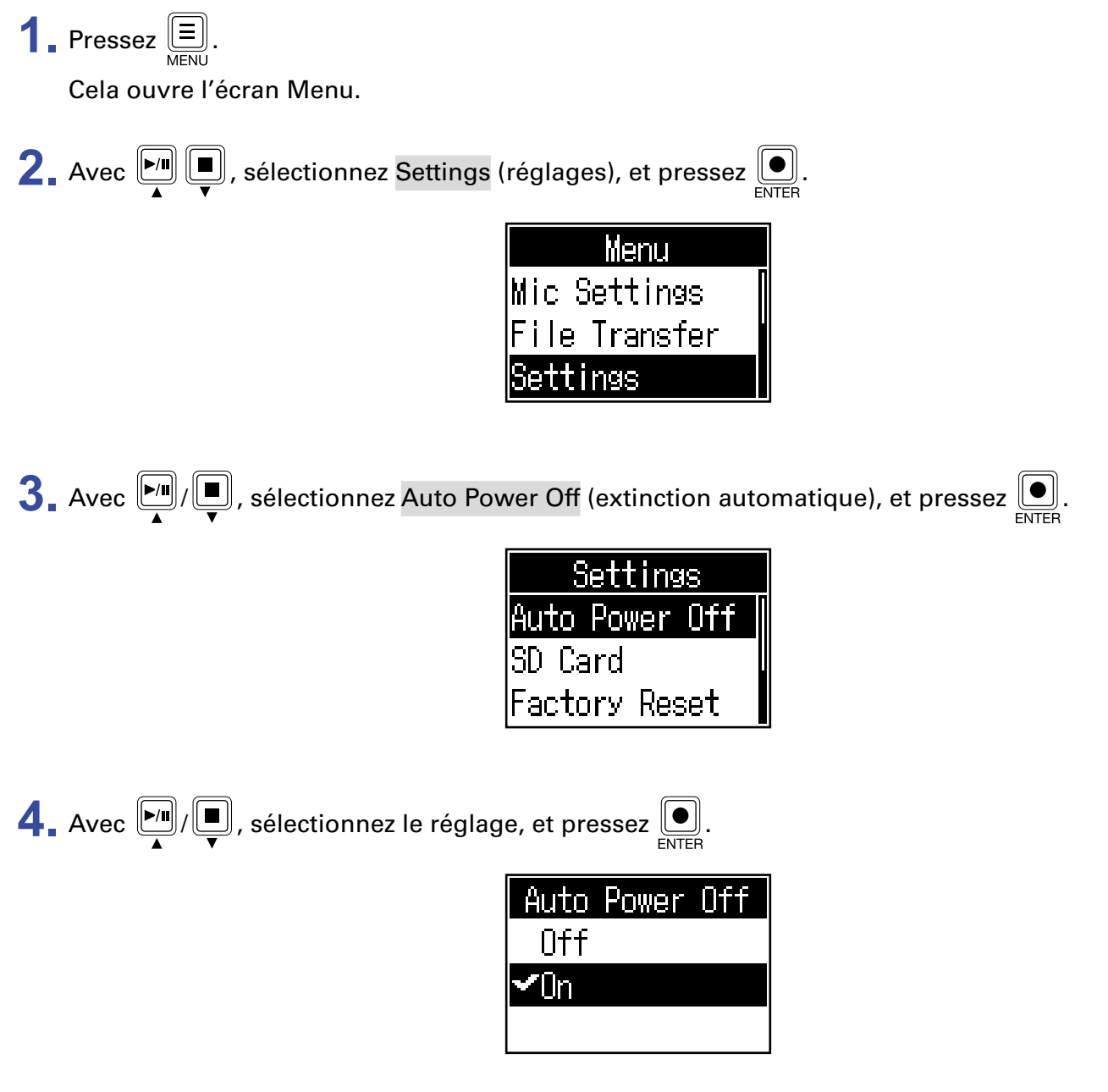

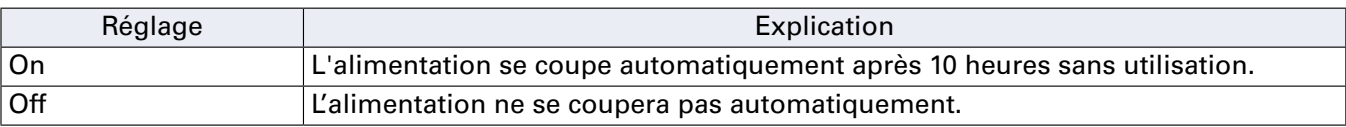

# <span id="page-44-0"></span>**Test des cartes SD**

Les cartes SD peuvent être testées pour s'assurer qu'elles sont utilisables avec le P4.

Un test basique peut être effectué rapidement, tandis qu'un test complet examine la totalité de la carte SD.

## **Test rapide**

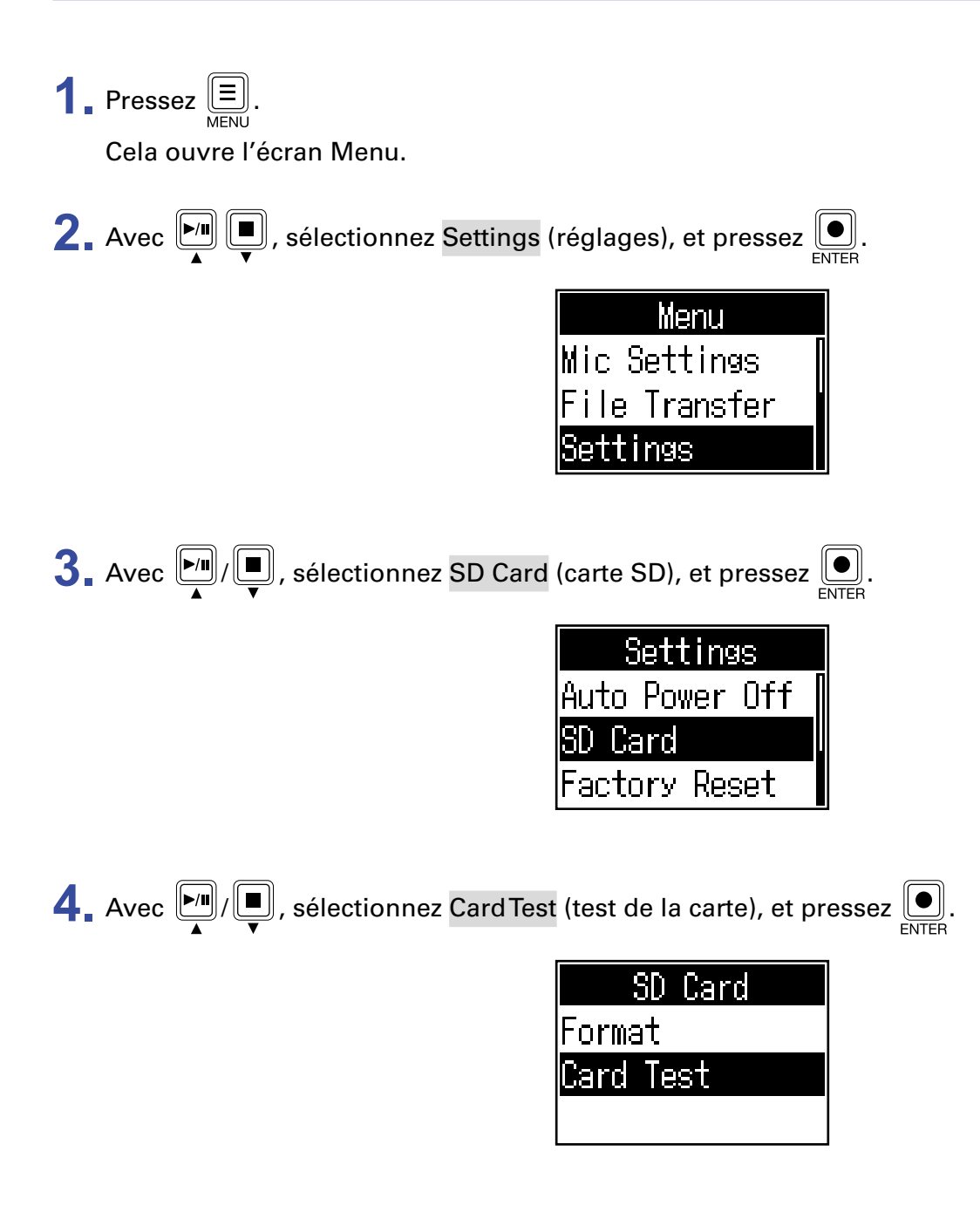

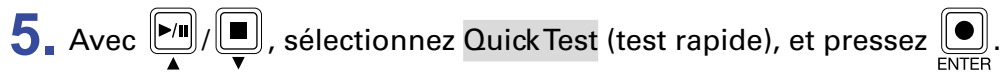

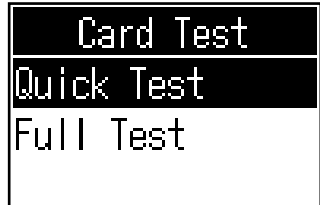

 $\bigodot$  Avec  $\bigcirc$   $\bigcirc$   $\bigcirc$   $\bigcirc$ , sélectionnez Execute (exécuter), et pressez  $\bigcirc$ .

Le test de performances de la carte démarre. Le test devrait prendre environ 30 secondes.

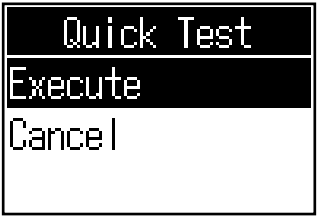

Le résultat du test s'affichera une fois terminé.

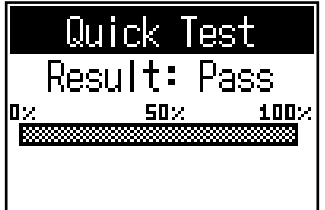

#### **NOTE**

Même si le résultat d'un test de performances est réussi (« Pass »), cela ne garantit pas qu'il n'y aura pas d'erreurs d'écriture. Cette information n'est qu'indicative.

**À SAVOIR**

Vous pouvez presser  $\left( \underline{\equiv} \right)$  pour annuler un test en cours d'exécution.

## **Test complet**

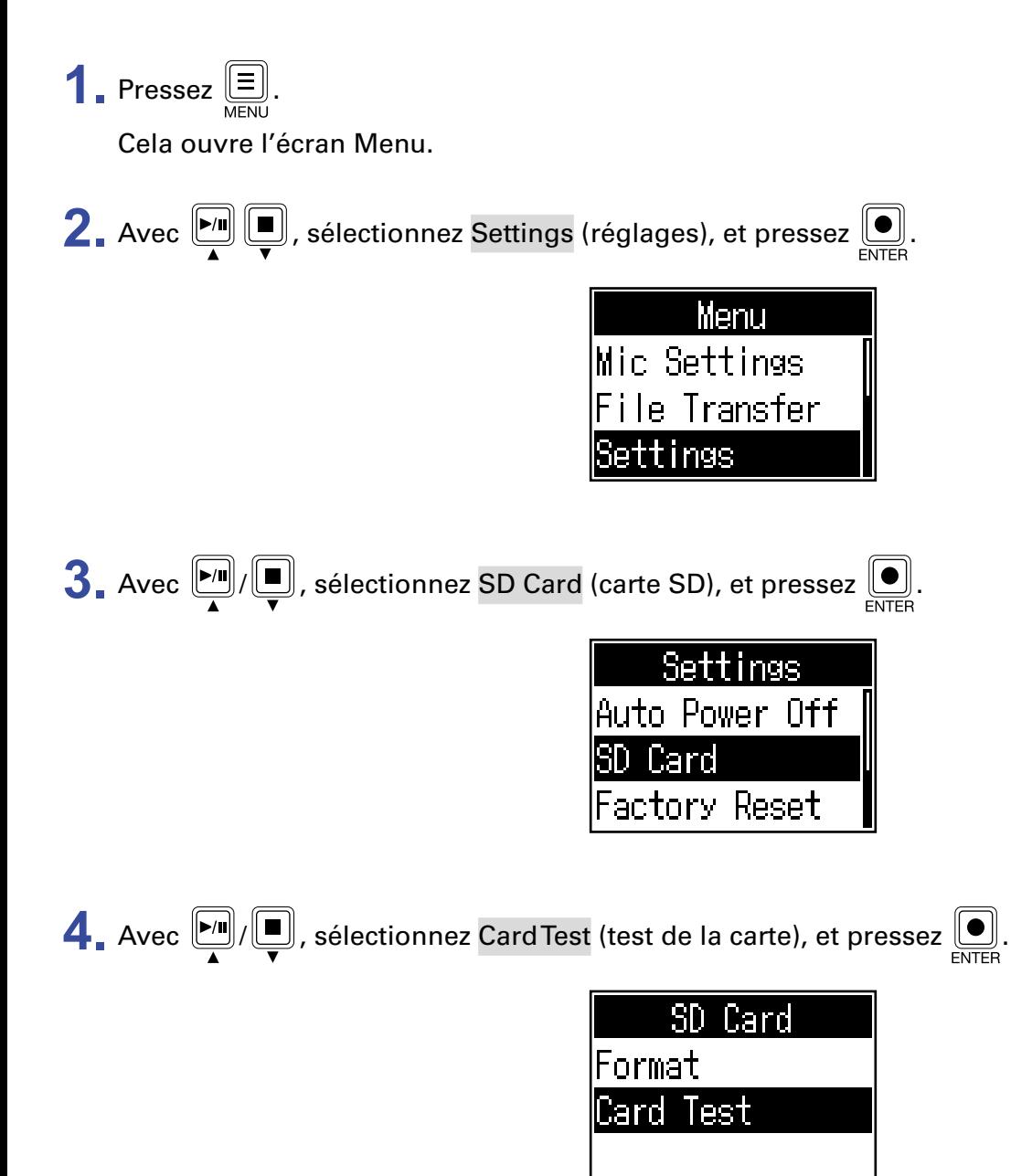

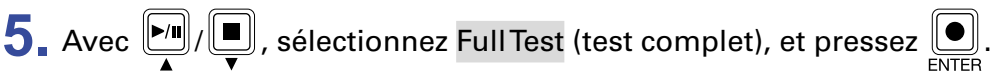

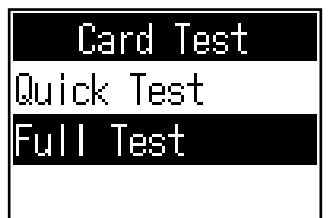

Le temps nécessaire au test s'affichera.

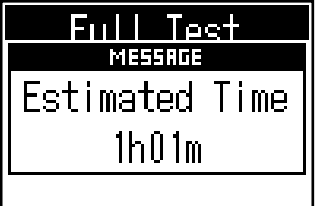

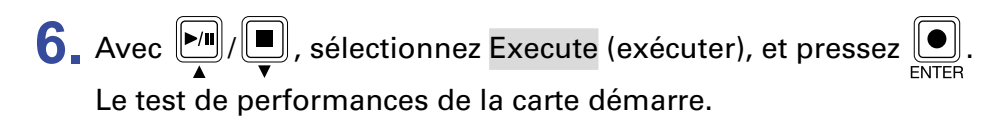

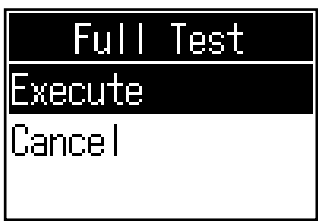

Le résultat du test s'affichera une fois terminé.

Si la valeur MAX atteint 100 % pour le taux d'accès (Access Rate), la carte n'est pas validée par le test (NG/Not Good).

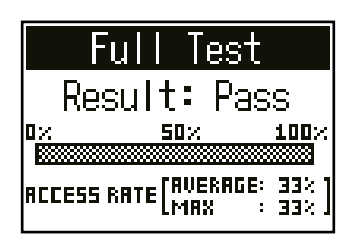

#### **NOTE**

Même si le résultat d'un test de performances est réussi (« Pass »), cela ne garantit pas qu'il n'y aura pas d'erreurs d'écriture. Cette information n'est qu'indicative.

**À SAVOIR**

Vous pouvez presser  $\left( \underline{\equiv} \right]$  pour annuler un test en cours d'exécution.

# <span id="page-48-1"></span><span id="page-48-0"></span>**Formatage de cartes SD**

Formatez les cartes SD pour le P4 afin de maximiser leurs performances.

Avant d'utiliser des cartes SD neuves ou formatées par un ordinateur, il faut les formater avec le P4. Sachez que le formatage d'une carte SD supprime toutes les données qu'elle contient, y compris les fichiers affectés aux touches SOUND PAD.

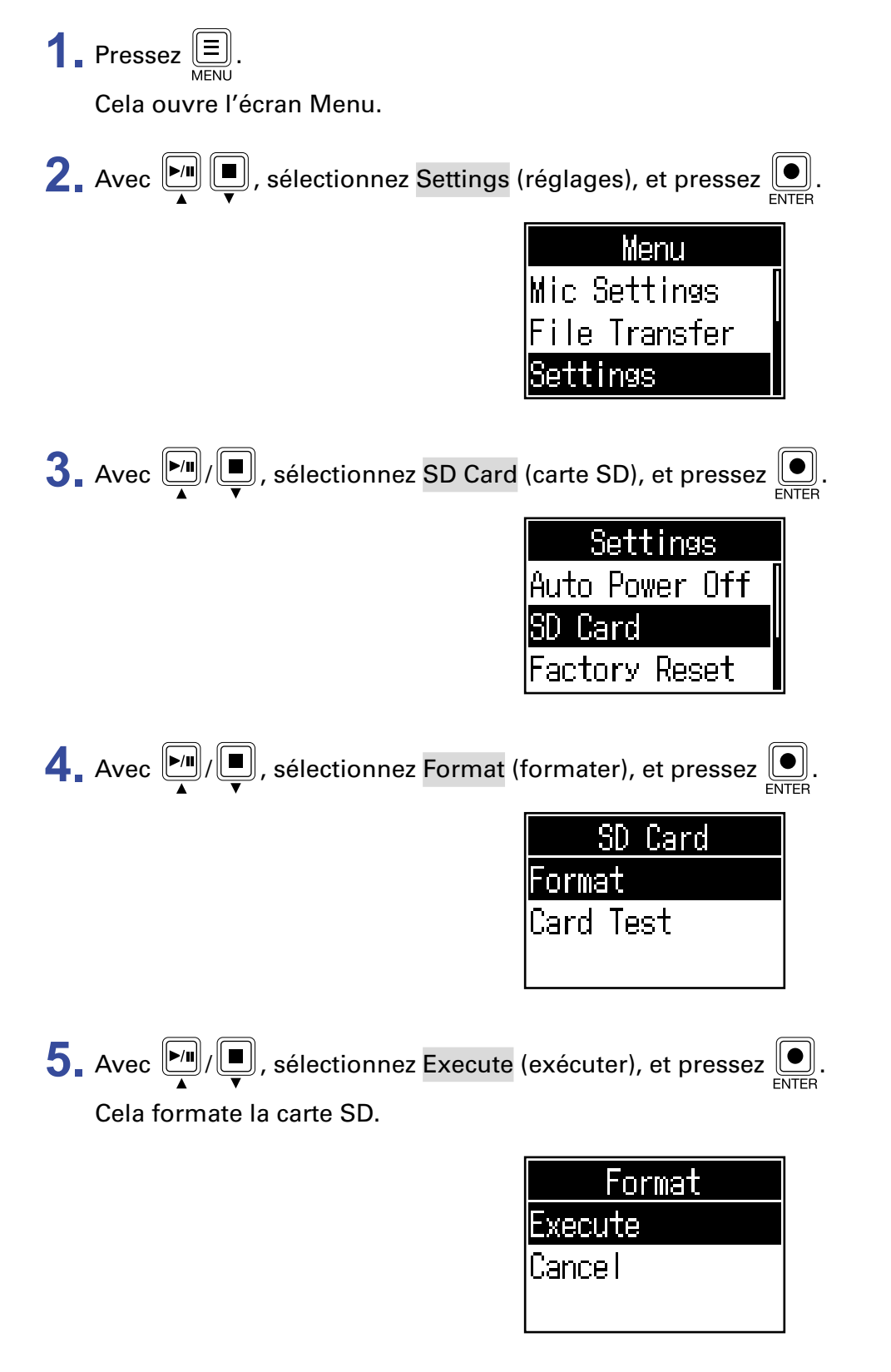

# <span id="page-49-0"></span>**Restauration des réglages d'usine**

Les réglages d'usine par défaut du P4 peuvent être restaurés.

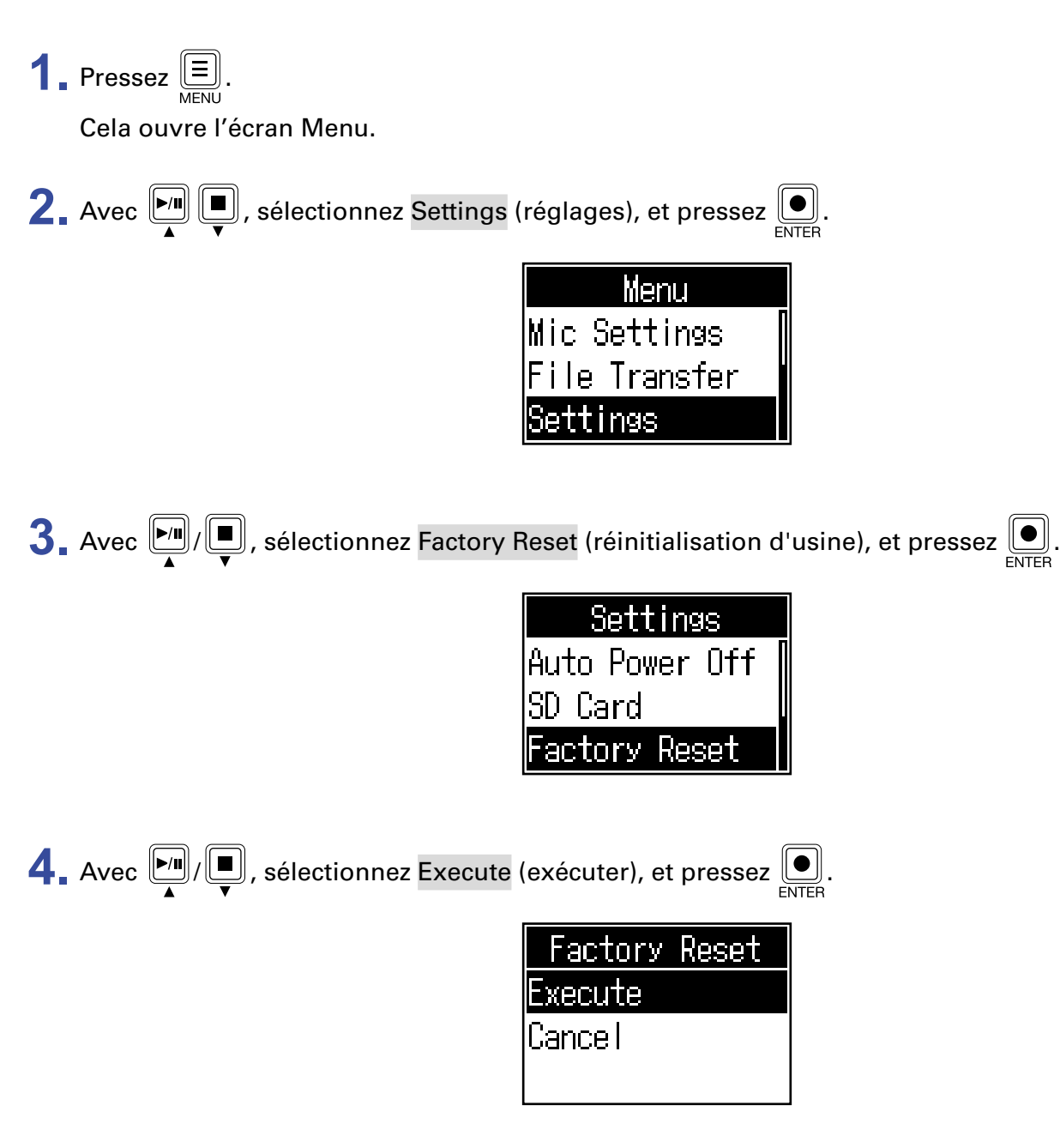

Le P4 retrouve ainsi ses réglages d'usine par défaut, et son alimentation est coupée.

#### **NOTE**

Une réinitialisation d'usine remplacera tous les réglages par les valeurs d'usine par défaut. Soyez donc sûr de vous avant d'utiliser cette fonction.

# <span id="page-50-0"></span>**Mise à jour du firmware**

Le firmware du P4 peut être mis à jour avec sa dernière version.

Les fichiers de mise à jour pour les firmwares les plus récents peuvent être téléchargés sur le site web de ZOOM ([www.zoom.co.jp\)](https://www.zoom.co.jp).

Suivez les instructions du « P4 Firmware Update Guide » (Guide de mise à jour du firmware du P4) sur la page de téléchargement du P4.

# <span id="page-51-0"></span>**Liste des messages d'erreur**

Voici une liste de messages d'erreur qui peuvent apparaître à l'écran. Réagissez si nécessaire comme décrit ci-dessous.

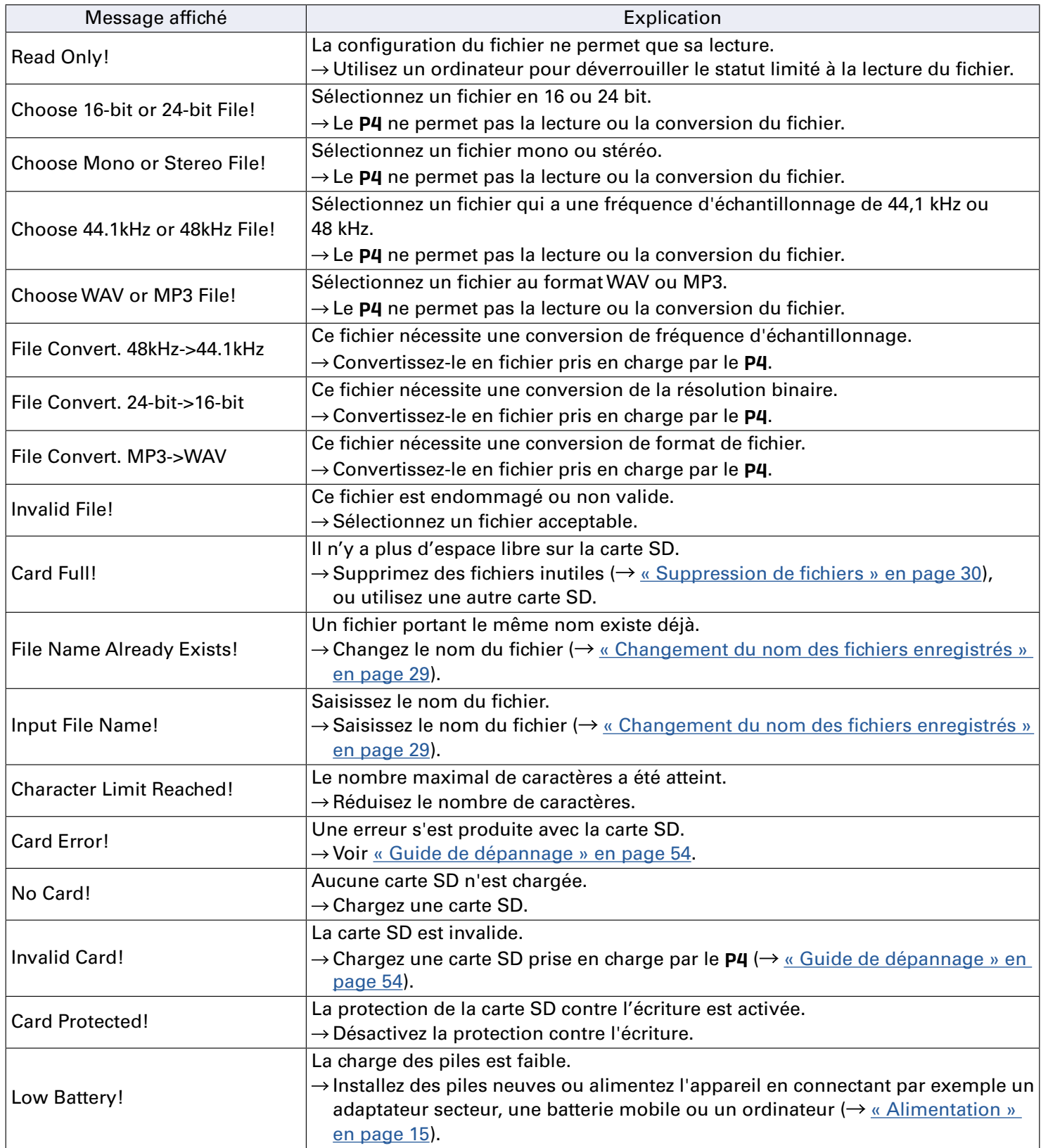

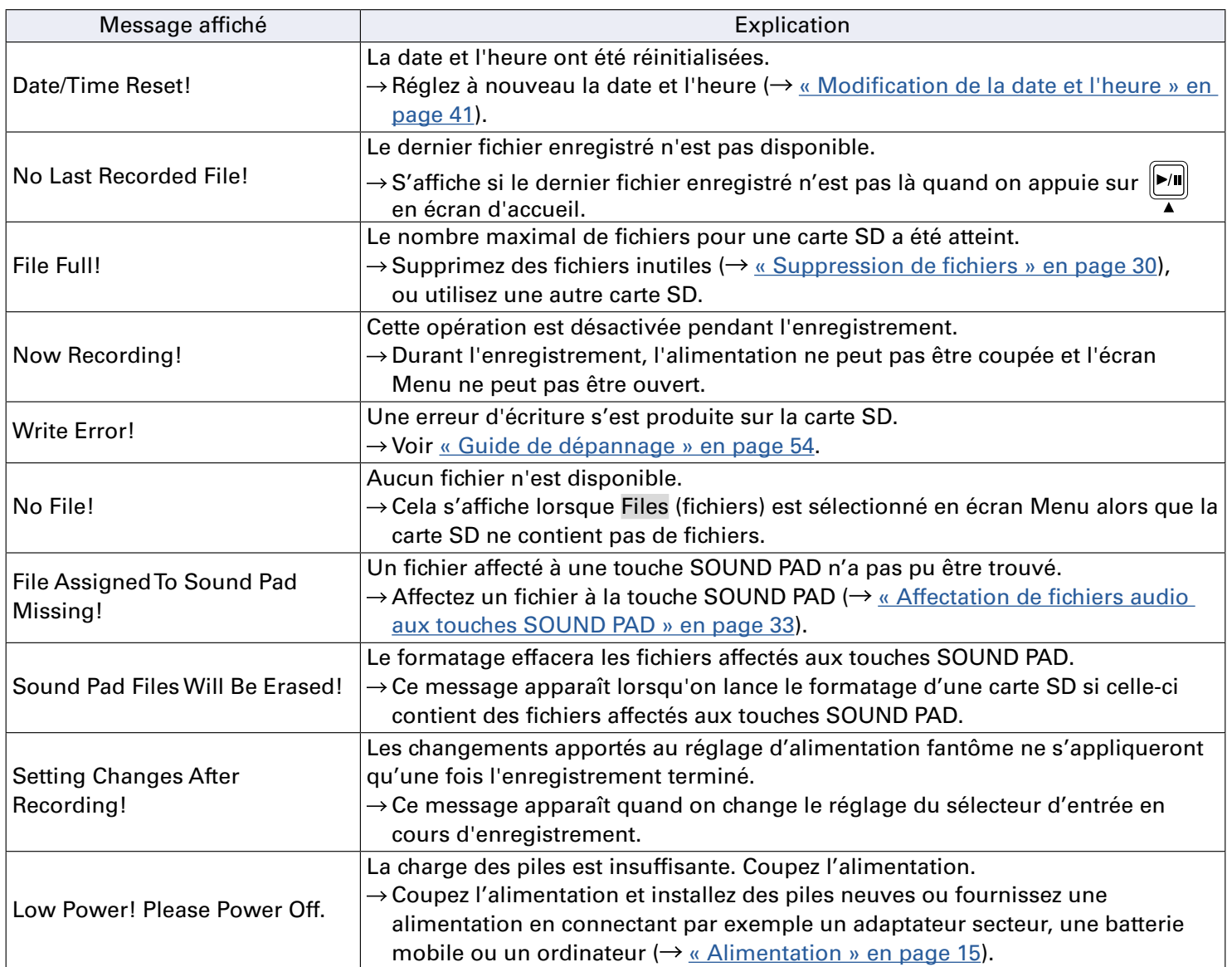

# <span id="page-53-1"></span><span id="page-53-0"></span>**Guide de dépannage**

## **Généralités**

## **Pas de son ou son très faible**

- Vérifiez la connexion et le volume des casques  $\rightarrow \infty$  Branchement de casques » en page 19).
- Vérifiez la connexion des micros  $\leftrightarrow$  [« Branchement de micros » en page 18\)](#page-17-1).
- Si vous utilisez des micros électrostatiques, réglez les sélecteurs d'entrée sur  $\mathcal{F} \mapsto \kappa$  Branchement de [micros » en page 18](#page-17-1)).
- Vérifiez que  $\Box$  est éteint.
- Tournez les boutons d'entrée de chaque canal pour monter leur niveau, et vérifiez que les indicateurs de niveau bougent  $\rightarrow \alpha$  Réglage des niveaux d'entrée » en page 23).

## **L'enregistrement audio est trop fort, trop faible ou silencieux**

- Si vous utilisez des micros électrostatiques, réglez les sélecteurs d'entrée sur  $\mathbf{F} \mapsto \mathbf{g}$  Branchement de [micros » en page 18](#page-17-1)).
- Utilisez les boutons d'entrée de canal pour régler leur niveau  $(\rightarrow \infty)$  Réglage des niveaux d'entrée » en [page 23\)](#page-22-1).
- Vérifiez que les voyants d'enregistrement REC sont allumés en rouge.

## **L'enregistrement n'est pas possible**

- Vérifiez que les voyants d'enregistrement REC sont allumés en rouge.
- Vérifiez s'il y a de l'espace libre sur la carte SD.

## **Il n'est pas possible d'enregistrer convenablement/l'arrêt de l'enregistrement prend un temps excessif**

- Les cartes SD peuvent s'user. Leur vitesse peut diminuer à force de répéter les procédures d'écriture et d'effacement.
- Le formatage de la carte par le P4 peut améliorer cela  $\leftrightarrow$  [« Formatage de cartes SD » en page 49](#page-48-1)).
- Si le formatage d'une carte SD ne change rien, nous vous recommandons de remplacer la carte. Veuillez consulter la liste des cartes dont le bon fonctionnement a été confirmé sur le site Web de ZOOM.

#### **NOTE**

La confirmation de fonctionnement de cartes SDHC/SDXC n'est pas une garantie de performances d'enregistrement sur celles-ci. Cette liste est fournie à titre indicatif pour vous aider à trouver des cartes appropriées.

## **Le son lu ne s'entend pas ou est très faible**

• Tournez les boutons de casque pour régler leur volume  $\leftrightarrow$  [« Branchement de casques » en page 19](#page-18-1)).

## <span id="page-54-0"></span>**Les fichiers audio ne peuvent pas être affectés aux touches SOUND PAD**

- Vérifiez le format du fichier audio à affecter ( $\rightarrow$  « Affectation de fichiers audio aux touches SOUND PAD » [en page 33\)](#page-32-1).
- Si le fichier audio est conservé sur une carte SD, veillez bien à ce qu'il soit en dehors des dossiers P4\_ Multitrack et P4\_Settings de la carte.

## **La fonction SOUND PAD ne peut pas être utilisée**

- $\bullet$  Vérifiez les niveaux de SOUND PAD ( $\rightarrow$  [« Jeu sur les touches SOUND PAD » en page 34](#page-33-1)).
- Vérifiez que les fichiers sont bien affectés  $\leftrightarrow$  « Affectation de fichiers audio aux touches SOUND PAD » [en page 33\)](#page-32-1).

## **Interface audio**

## **Impossible de sélectionner le** P4 **à partir d'un ordinateur, smartphone ou tablette (ou impossible de l'utiliser comme interface)**

- Vérifiez que le P4 est correctement connecté à l'ordinateur  $\rightarrow$  « Branchement d'un ordinateur, [smartphone ou tablette par USB » en page 22](#page-21-1)).
- Quittez tous les logiciels qui font appel au P4, et éteignez puis rallumez le P4.
- Branchez le P4 directement à un port USB de l'ordinateur ou autre appareil. Ne le branchez pas au travers d'un concentrateur (hub) USB.

## **Le son saute pendant la lecture ou l'enregistrement**

- Si la taille de la mémoire tampon audio du logiciel utilisé peut être réglée, augmentez-la.
- Branchez le P4 directement à un port USB de l'ordinateur ou autre appareil. Ne le branchez pas au travers d'un concentrateur (hub) USB.
- Désactivez les fonctions d'économie d'énergie (y compris de mise en veille) sur l'ordinateur ou autre appareil.

## **Impossible d'écouter ou d'enregistrer**

- Vérifiez que le P4 est correctement connecté à l'ordinateur  $\leftrightarrow$  « Branchement d'un ordinateur, [smartphone ou tablette par USB » en page 22](#page-21-1)).
- Vérifiez que le P4 est sélectionné dans les paramètres de l'ordinateur utilisé.
- Vérifiez que le P4 est choisi pour l'entrée et la sortie dans le logiciel que vous utilisez.
- Réglez le sélecteur de l'entrée 4 sur  $\leftarrow$ .
- Quittez tous les logiciels connectés au P4 et débranchez et rebranchez le câble USB connecté au P4.

# <span id="page-55-0"></span>**Caractéristiques techniques**

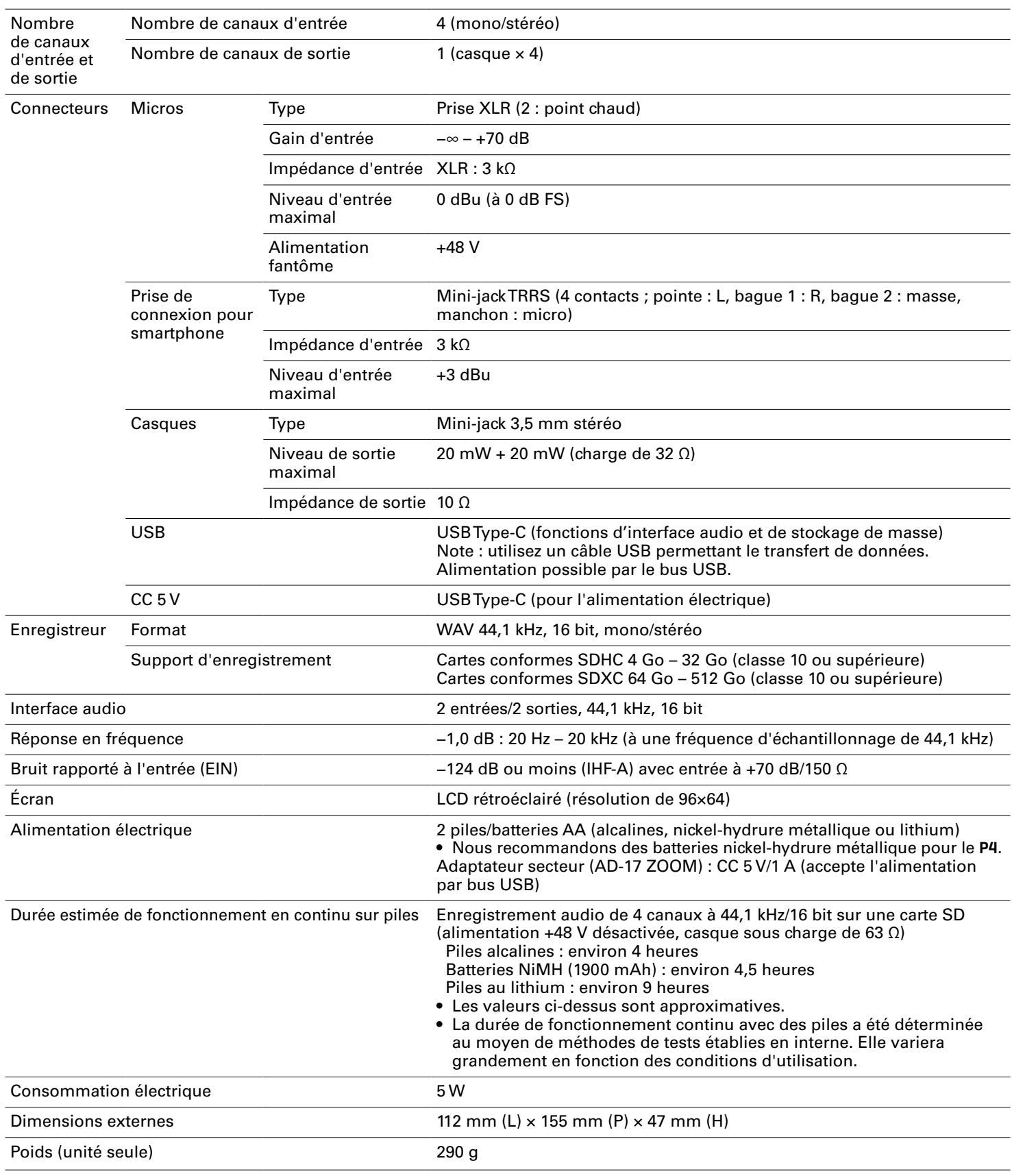

Note : 0 dBu = 0,775 V

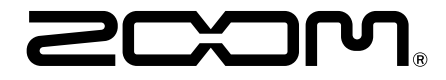

ZOOM CORPORATION 4-4-3 Kanda-surugadai, Chiyoda-ku, Tokyo 101-0062 Japon [www.zoom.co.jp](https://www.zoom.co.jp)